## HP Deskjet D2500 series

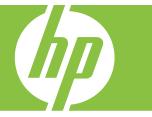

# Windows Help

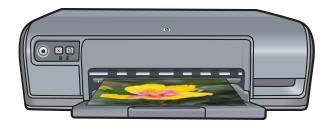

## HP Deskjet D2500 Printer series HP Photosmart Software Help

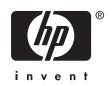

© 2007 Hewlett-Packard Development Company, L.P.

## Hewlett-Packard Company notices

The information contained in this document is subject to change without notice.

All rights reserved. Reproduction, adaptation, or translation of this material is prohibited without prior written permission of Hewlett-Packard, except as allowed under copyright laws.

The only warranties for HP products and services are set forth in the express warranty statements accompanying such products and services. Nothing herein should be construed as constituting an additional warranty. HP shall not be liable for technical or editorial errors or omissions contained herein.

#### Acknowledgements

Windows and Windows XP are U.S. registered trademarks of Microsoft Corporation. Windows Vista is either a registered trademark or trademark of Microsoft Corporation in the United States and/or other countries.

#### Accessibility

Your HP printer provides a number of features that make it accessible for people with disabilities.

#### Visual

The printer software is accessible for users with visual impairments or low vision through the use of Windows accessibility options and features. It also supports most assistive technology such as screen readers, Braille readers, and voice-to-text applications. For users who are color blind, colored buttons and tabs used in the software and on the HP printer have simple text or icon labels that convey the appropriate action.

#### Mobility

For users with mobility impairments, the printer software functions can be executed through keyboard commands. The software also supports Windows accessibility options such as StickyKeys, ToggleKeys, FilterKeys, and MouseKeys. The printer doors, buttons, paper trays, and paper guides can be operated by users with limited strength and reach.

#### Support

For more details about the accessibility of this product and HP's commitment to product accessibility, visit HP's Web site at: www.hp.com/accessibility.

## Contents

| 1 | Welcome                                 | 5   |
|---|-----------------------------------------|-----|
| 2 | Special features                        | 7   |
| 3 | Get started                             |     |
|   | The printer at a glance                 | 8   |
|   | Buttons and lights                      |     |
|   | Power button and light                  |     |
|   | Cancel button                           |     |
|   | Resume button and light                 |     |
|   | Print Cartridge Status lights           |     |
|   | Paper tray                              |     |
|   | Unfold the paper tray                   |     |
|   | Use the paper tray                      |     |
|   | Fold the paper tray                     |     |
|   | Print cartridges                        |     |
|   | Replace print cartridges                |     |
|   | Ink-backup mode                         |     |
|   | Ink-backup mode output                  |     |
|   | Exit ink-backup mode                    |     |
|   |                                         |     |
| 4 | Connect the printer                     | 40  |
|   | USB                                     | .18 |
| 5 | Print photos                            |     |
|   | Print borderless photos                 | 19  |
|   | Print photos with a border              | .20 |
|   | Print photos on plain paper             | .22 |
|   | HP Real Life Technologies photo fix     | 23  |
|   | Exif Print                              | 23  |
|   | Store and handle photo paper            | 24  |
|   | Save money and ink when printing photos | 24  |
| 6 | Print other documents                   |     |
| 0 | Print e-mail                            | 26  |
|   | Print e-mail                            |     |
|   | Print letters                           |     |
|   | Print envelopes                         |     |
|   | Print postcards                         |     |
|   | Print index cards and other small media |     |
|   | Print labels                            |     |
|   | Print transparencies                    |     |
|   | Print transparencies                    |     |
|   | Print greeting cards                    |     |
|   | Print booklets                          |     |
|   | Print bookiets                          |     |
|   |                                         |     |

|   | Print iron-on transfers                         | 37 |
|---|-------------------------------------------------|----|
| 7 | Printing tips                                   |    |
|   | Print a test page                               |    |
|   | Printing shortcuts                              |    |
|   | Create printing shortcuts                       | 40 |
|   | Delete printing shortcuts                       |    |
|   | Set the page order                              |    |
|   | Fast/Economical printing                        |    |
|   | Print multiple pages on a single sheet of paper |    |
|   | Print in grayscale                              |    |
|   | Two-sided printing                              |    |
|   | General Everyday printing                       |    |
|   | Print preview                                   |    |
|   | Set a custom paper size                         |    |
|   | Select a paper type                             |    |
|   | Change the print speed or quality               | 45 |
|   | Print resolution                                |    |
|   | Maximum dpi                                     |    |
|   | Resize a document                               |    |
|   | Bound two-sided documents                       | 46 |
|   | Print a Web page                                | 47 |
|   | Presentation printing                           | 48 |
| • |                                                 |    |
| 8 | Printer software                                | 40 |
|   | Make the HP Deskjet the default printer         |    |
|   | Set default print settings.                     |    |
|   | Printer Properties dialog box                   |    |
|   | What's This? help                               |    |
|   | Download printer software updates               |    |
| 9 | Maintenance                                     |    |
|   | Install print cartridges                        | 52 |
|   | Choose the right print cartridges               | 52 |
|   | Selection numbers                               | 53 |
|   | Printing with one print cartridge               |    |
|   | Installation instructions                       | 53 |
|   | Align print cartridges                          | 55 |
|   | Automatically clean print cartridges            | 56 |
|   | View estimated ink levels                       | 56 |
|   | Maintain the printer body                       | 57 |
|   | Remove ink from your skin and clothing          |    |
|   | Manually clean print cartridges                 |    |
|   | Maintain print cartridges                       |    |
|   | -                                               |    |

| 10 | Shop for ink supplies                                                            | 60 |
|----|----------------------------------------------------------------------------------|----|
| 11 | Troubleshooting                                                                  |    |
|    | Error messages                                                                   | 61 |
|    | Print cartridge error messages                                                   |    |
|    | Incorrect print cartridge or print cartridge missing                             | 61 |
|    | Print cartridge problem message                                                  |    |
|    | Print cartridge carriage is stuck                                                | 62 |
|    | "Paper Mismatch" or "Paper Size" message                                         |    |
|    | Out of paper                                                                     | 65 |
|    | There was an error writing to USB port                                           | 65 |
|    | Two-way communication cannot be established or Printer not responding            | 65 |
|    | Installation problems                                                            | 65 |
|    | Printer lights are on or flashing                                                | 68 |
|    | Power light is flashing                                                          |    |
|    | Resume light is flashing                                                         |    |
|    | Both Power and Resume lights are flashing                                        | 70 |
|    | Print Cartridge Status lights are on or flashing                                 | 70 |
|    | Printer does not print                                                           |    |
|    | Verify the following                                                             |    |
|    | Unable to print                                                                  |    |
|    | If the printer still does not print                                              |    |
|    | Document prints slowly                                                           |    |
|    | Print cartridge problems                                                         |    |
|    | Resolving print cartridge error messages                                         |    |
|    | Print cartridge carriage is stalled                                              |    |
|    | Paper problems                                                                   |    |
|    | Paper jam                                                                        |    |
|    | Out of paper                                                                     |    |
|    | Printer prints on multiple sheets at once                                        |    |
|    | Photos do not print correctly                                                    |    |
|    | Check the paper tray                                                             |    |
|    | Check the printer properties                                                     |    |
|    | Problems with borderless documents.                                              | 91 |
|    | Borderless printing guidelines                                                   |    |
|    | Image is printed at an angle                                                     |    |
|    | Fading occurs on the edges of a photo                                            |    |
|    | Photo has an unwanted border                                                     | 92 |
|    | Print quality is poor                                                            |    |
|    | Wrong, inaccurate, or bleeding colors                                            |    |
|    | Ink is not filling the text or graphics completely                               |    |
|    | The printout has a horizontal band of distortion near the bottom of a borderless |    |
|    | print                                                                            | 97 |
|    | Printouts have horizontal streaks or lines                                       |    |
|    | Printouts are faded or have dull colors                                          |    |
|    | Printouts seem blurry or fuzzy                                                   |    |
|    | Printouts are slanted or skewed                                                  |    |
|    | Ink streaks on the back of the paper                                             |    |
|    | Document is misprinted.                                                          |    |
|    | If you continue to have problems                                                 |    |
|    |                                                                                  |    |

| Α   | HP support                                                                 |     |
|-----|----------------------------------------------------------------------------|-----|
|     | Ink cartridge warranty information                                         | 106 |
|     | Support process                                                            |     |
|     | HP support by phone                                                        |     |
|     | Phone support period                                                       |     |
|     | Placing a call                                                             |     |
|     | After the phone support period                                             |     |
| в   | Technical information                                                      |     |
| _   | Printer specifications                                                     | 108 |
|     | Notice to Windows 2000 users                                               |     |
|     | Environmental product stewardship program                                  |     |
|     | Paper use                                                                  |     |
|     | Plastics                                                                   |     |
|     | Material safety data sheets                                                |     |
|     | Recycling program                                                          |     |
|     | HP inkjet supplies recycling program                                       |     |
|     | Energy Star® notice                                                        |     |
|     | Disposal of waste equipment by users in private households in the European |     |
|     | Union                                                                      |     |
|     | Regulatory notices                                                         |     |
|     | FCC statement.                                                             |     |
|     | Notice to users in Korea                                                   |     |
|     | VCCI (Class B) compliance statement for users in Japan                     |     |
|     | Notice to users in Japan about the power cord                              |     |
|     | Toxic and hazardous substance table                                        |     |
|     | HP Deskjet D2500 Printer series declaration of conformity                  |     |
| Ind | lex                                                                        |     |
|     | 444                                                                        |     |

## 1 Welcome

Welcome to the HP Deskjet D2500 Printer series Help. For details on how to use your computer and the printer together, see the following table and select an appropriate topic. You can also use the table of contents pane on the left to locate information.

If you are using the product with a Windows 2000 computer, some features may not be available. For more information, see <u>Notice to Windows 2000 users</u>.

**NOTE:** For information about installing the software, see the Setup Guide that came with the printer.

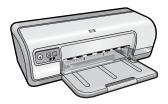

| Section                | Description                                                                                                    |
|------------------------|----------------------------------------------------------------------------------------------------|
| Special features       | Learn about some of the printer's special features.                                                                                                    |
| Get started            | Learn how to operate the printer and use and replace the print cartridges.                                                                                                    |
| Connect the printer    | Learn how to connect the printer to your computer.                                                                                                    |
| Print photos           | Learn how to print photos, adjust the appearance of photos<br>before you print, install a print cartridge, store and handle photo<br>paper, and share photos with friends and family.                    |
| Print other documents  | Learn how to print a variety of documents, including e-mail, greeting cards, envelopes, labels, posters, booklets, transparencies, and iron-on media.                                                    |
| Printing tips          | Learn how to use printing shortcuts, select a paper type, change<br>the print resolution, set the page order, print multiple pages on<br>a single sheet, preview a document, and use two-sided printing. |
| Printer software       | Learn how to make the HP Deskjet the default printer, set default print settings, and download printer software updates.                                                                                 |
| Maintenance            | Learn how to install and care for print cartridges, view how much<br>ink is left in a print cartridge, print a test page, and remove ink<br>stains.                                                      |
| Troubleshooting        | Find a solution to a hardware or software problem.                                                                                                    |
| HP support             | Find out how to contact HP support.                                                                                                    |
| Shop for ink supplies  | Order supplies for the printer.                                                                                                    |
| Printer specifications | Learn about the paper capacity, requirements, and other specifications for the printer.                                                                                                    |

### Chapter 1

#### (continued)

| Section                                 | Description                               |
|-----------------------------------------|-------------------------------------------|
| HP inkjet supplies recycling<br>program | Find out how to recycle print cartridges. |

## 2 Special features

Congratulations! The HP Deskjet is equipped with several exciting features:

- User friendly: Easy to install and operate.
- **Borderless printing**: Print 4 x 6 inch photos to the edges of the paper by using the borderless printing feature. For information, see <u>Print borderless photos</u>.
- Estimated ink levels: Know the approximate ink level of each print cartridge with the Estimated Ink Levels option in the printer Toolbox. For information, see <u>View</u> estimated ink levels.
- Ink-backup mode: Print with one print cartridge. For information, see Ink-backup mode.

## 3 Get started

- The printer at a glance
- Buttons and lights
- Paper tray
- Print cartridges
- Ink-backup mode

## The printer at a glance

Click the links below to learn about the printer features.

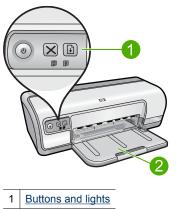

2 Paper tray

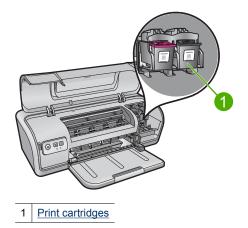

8

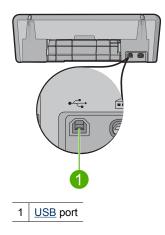

## **Buttons and lights**

Use the printer buttons to turn the printer on and off, cancel a print job, and restart a job. The printer lights give you visual cues about the status of the printer.

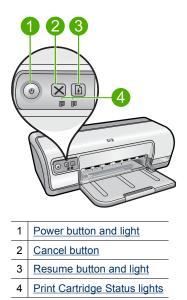

9

## Power button and light

Use the **Power** button to turn the printer on and off. It can take a few seconds for the printer to turn on after you press the **Power** button.

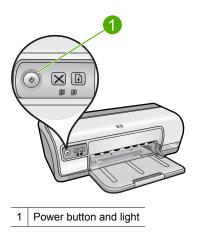

The Power light flashes when the printer is processing.

△ CAUTION: Always use the Power button to turn the printer on and off. Using a power strip, surge protector, or a wall-mounted switch to turn the printer on and off might cause printer failure.

## **Cancel button**

Use the **Cancel** button to cancel the current print job.

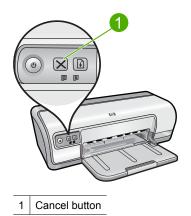

## Resume button and light

The Resume light flashes when an action is required, such as loading paper or clearing a paper jam. When the problem is solved, press the **Resume** button to continue printing.

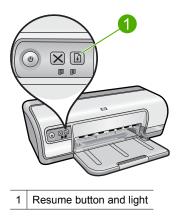

## **Print Cartridge Status lights**

The Print Cartridge Status lights are located on the control panel.

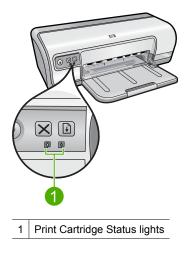

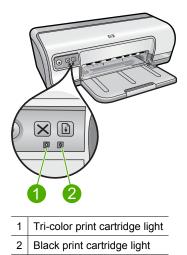

- 1. The left status light represents the tri-color print cartridge, which is installed in the left side of the print cartridge carriage.
  - The light is on and solid when the tri-color print cartridge is low on ink.
  - The light flashes when the tri-color print cartridge needs to be serviced.
- 2. The right status light represents the black print cartridge, which is installed in the right side of the print cartridge carriage.
  - The light is on and solid when the black print cartridge is low on ink.
  - The light flashes when the black print cartridge needs to be serviced.

For more information, see Print Cartridge Status lights are on or flashing.

## **Paper tray**

For information about the paper tray, select one of these topics.

- Unfold the paper tray
- Use the paper tray
- Fold the paper tray

## Unfold the paper tray

## To unfold the paper tray

1. Lower the paper tray.

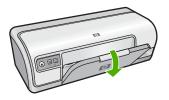

2. Pull out the tray extension.

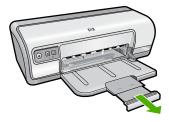

3. If you are printing in the Fast Draft mode, fold out the tray extension stop.

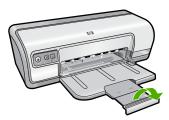

## Use the paper tray

Print on different sizes of media by sliding the paper guide to the right or to the left. The printer deposits printed pages on the top of the paper tray.

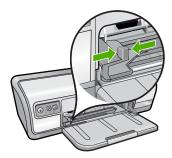

## Fold the paper tray

## To fold the paper tray

- 1. Remove paper or other media from the paper tray.
- 2. If the tray extension stop is folded out, fold it back in.

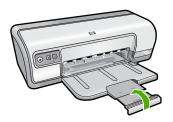

**3.** Push the tray extension into the paper tray.

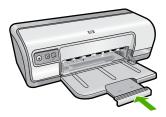

4. Raise the paper tray.

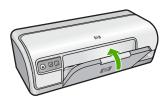

## **Print cartridges**

Two print cartridges can be used with the printer.

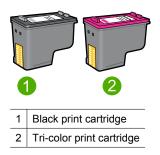

NOTE: Your printer might be packaged with only a tri-color print cartridge. For better results, install a black print cartridge in addition to the tri-color print cartridge. You can print without a black print cartridge but doing so can cause the printer to print more slowly and printed colors to differ from those you would see if a black print cartridge and a tri-color print cartridge were installed.

For information on ordering print cartridges, see <u>Shop for ink supplies</u>.

For information about using the print cartridges, see the following topics:

Replace print cartridges

## **Replace print cartridges**

When buying print cartridges, look for the print cartridge selection number.

You can find the selection number in three places:

• Selection number label: Look at the label on the print cartridge that you are replacing.

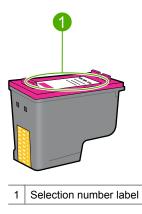

- Printer documentation: For a list of print cartridge selection numbers, see the reference guide that came with the printer.
- Print Cartridge Ordering Information dialog box: For a list of print cartridge selection numbers, open the <u>Printer Toolbox</u>, click the **Estimated Ink Levels** tab, and then click the **Print Cartridge Information** button.

The printer can operate in ink-backup mode. For more information, see <u>Ink-backup</u> mode.

For information about installing a replacement print cartridge, see <u>Installation</u> instructions.

## Ink-backup mode

In the ink-backup mode, the printer operates with only one print cartridge. The ink-backup mode is initiated when a print cartridge is removed from the print cartridge carriage.

**NOTE:** When the printer operates in ink-backup mode, a message is displayed on screen. If the message is displayed and two print cartridges are installed in the printer, verify that the protective piece of plastic tape has been removed from each print cartridge. When plastic tape covers the print cartridge contacts, the printer cannot detect that the print cartridge is installed.

## To remove plastic tape from a print cartridge

▲ Hold the print cartridge so that the copper strips are on the bottom and facing toward the printer, and then carefully remove the plastic tape.

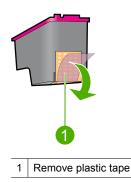

△ CAUTION: Do not touch the print cartridge ink nozzles or copper contacts. Touching these parts will result in clogs, ink failure, and bad electrical connections. Do not remove the copper strips. They are required electrical contacts.

For more information about ink-backup mode, see the following topics:

- Ink-backup mode output
- Exit ink-backup mode

## Ink-backup mode output

Printing in ink-backup mode slows the printer and affects the quality of printouts.

| Installed print cartridge | Result                                                    |
|---------------------------|-----------------------------------------------------------|
| Black print cartridge     | Colors print as grayscale.                                |
| Tri-color print cartridge | Colors print but black is grayed and is not a true black. |

## Exit ink-backup mode

Install two print cartridges in the printer to exit ink-backup mode.

For information about installing a print cartridge, see Installation instructions.

## 4 Connect the printer

• <u>USB</u>

## USB

The printer connects to the computer with a universal serial bus (USB) cable.

**NOTE:** For best printing performance, use a USB 2.0 compatible cable.

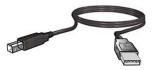

For instructions about connecting the printer with a USB cable, see the Setup Guide that came with the printer.

**NOTE:** A USB cable might not be packaged with your printer.

## 5 Print photos

The printer software offers several features that make printing digital photos easier and improve photo quality.

## Learn how to print photos

Print borderless photos.

## Learn how to perform other photo printing tasks

- Print an Exif Print-formatted photo if you have Exif Print-enabled software. For more information, see <u>Exif Print</u>.
- Prevent photo paper from curling for great photos everytime. For more information on storing photo paper, see <u>Store and handle photo paper</u>.
- Save more by using HP Everyday Photo Paper. For more information, see <u>Save</u> money and ink when printing photos.

## **Print borderless photos**

Use borderless printing to print to the edges of certain paper types and to print on a range of paper sizes.

NOTE: If you are using the product with a Windows 2000 computer, some features may not be available. For more information, see <u>Notice to Windows 2000 users</u>.

## Guidelines

- Use an appropriate borderless paper size. For a complete list of supported media sizes, see the printer software.
- Do not print borderless photos in ink-backup mode. Always have two print cartridges installed in the printer.
  - For more information, see Ink-backup mode.
- Open the file in a software program such as HP Photosmart Software and resize the photo. Ensure that the size corresponds to the paper size that you want to use.
- For maximum fade resistance, use HP Advanced Photo Paper.
- Verify that the photo paper that you are using is flat. For information about preventing photo paper from curling, see the <u>photo paper storage instructions</u>.
- Do not exceed the paper tray capacity: 30 sheets of photo paper.

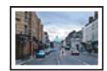

Print photos with a border.

## Prepare to print

- 1. Slide the paper guide all the way to the left.
- 2. Verify that the photo paper is flat.
- **3.** Place the photo paper in the right side of the tray. The side to be printed on should face down and the short edge should point towards the printer.
- 4. Push the paper into the printer until it stops.
- 5. Slide the paper guide firmly against the edge of the paper.

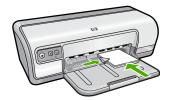

## Print

- NOTE: If your software program includes a photo printing feature, follow the instructions that are provided with the software program. Otherwise, follow these instructions.
- **1.** Open the photo in a software program that allows editing, such as HP Photosmart Software.
- 2. Open the Printer Properties dialog box.
- 3. Click the Printing Shortcuts tab.
- 4. In the **Printing Shortcuts** list, click **Photo Printing-Borderless**, and then select the following options:
  - Print Quality: Normal or Best
    - NOTE: For maximum dpi quality, go to the Advanced tab, and then select Enabled from the Maximum dpi drop-down list. For more information, see <u>Maximum dpi</u>.
  - Paper Type: An appropriate photo paper type
  - Paper Size: An appropriate borderless photo paper size
  - Orientation: Portrait or Landscape
- 5. If necessary, change the HP Real Life Technologies settings. For more information, see <u>HP Real Life Technologies photo fix</u>.
- 6. Select any other print settings that you want, and then click OK.

Use the **What's This?** help to learn about the features that appear in the Printer Properties dialog box. For more information, see <u>What's This? help</u>.

## Print photos with a border

**NOTE:** If you are using the product with a Windows 2000 computer, some features may not be available. For more information, see <u>Notice to Windows 2000 users</u>.

#### Guidelines

- For maximum fade resistance, use HP Advanced Photo Paper.
- · Verify that the plain paper that you are using is flat.
- Do not exceed the paper tray capacity: 80 sheets of paper.

#### Prepare to print

- 1. Slide the paper guide all the way to the left.
- 2. Verify that the photo paper is flat.
- **3.** Place the photo paper in the right side of the tray. The side to be printed on should face down and the short edge should point towards the printer.
- 4. Push the paper into the printer until it stops.
- 5. Slide the paper guide firmly against the edge of the paper.

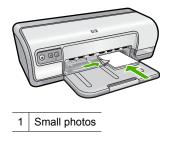

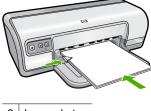

2 Large photos

#### Print

- NOTE: If your software program includes a photo printing feature, follow the instructions that are provided with the software program. Otherwise, follow these instructions.
- 1. Open the photo in a software program that allows editing, such as HP Photosmart Software.
- 2. Open the Printer Properties dialog box.
- 3. Click the Printing Shortcuts tab.

- 4. In the **Printing Shortcuts** list, click **Photo Printing-with white borders**, and then select the following options:
  - Print Quality: Normal or Best
    - NOTE: For maximum dpi quality, go to the Advanced tab, and then select Enabled from the Maximum dpi drop-down list. For more information, see <u>Maximum dpi</u>.
  - Paper Type: An appropriate photo paper type
  - Paper Size: An appropriate photo paper size
  - Orientation: Portrait or Landscape
- 5. If necessary, change the HP Real Life Technologies settings. For more information, see <u>HP Real Life Technologies photo fix</u>.
- 6. Select any other print settings that you want, and then click OK.

Use the **What's This?** help to learn about the features that appear in the Printer Properties dialog box. For more information, see <u>What's This? help</u>.

## Print photos on plain paper

## Guidelines

- For maximum fade resistance, use HP Advanced Photo Paper.
- Verify that the plain paper that you are using is flat.
- Do not exceed the paper tray capacity: 80 sheets of paper.

## Prepare to print

- 1. Slide the paper guide all the way to the left.
- **2.** Place plain paper in the right side of the tray. The side to be printed on should face down.
- 3. Push the paper into the printer until it stops.
  - **NOTE:** Depending on the paper size, the paper might extend over the edge of the tray.
- 4. Slide the paper guide firmly against the edge of the paper.

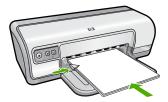

#### Print

- NOTE: If your software program includes a photo printing feature, follow the instructions that are provided with the software program. Otherwise, follow these instructions.
- 1. Open the photo in a software program that allows editing, such as HP Photosmart Software.
- 2. Open the Printer Properties dialog box.
- 3. Click the Printing Shortcuts tab.
- 4. In the **Printing Shortcuts** list, click **Photo Printing-Plain Paper**, and then select the following options:
  - Print Quality: Normal, Best, or Fast Draft
  - Paper Type: An appropriate plain paper type
  - Paper Size: Letter or A4
  - Orientation: Portrait or Landscape
- 5. If necessary, change the HP Real Life Technologies photo fix setting.
- 6. Select any other print settings that you want, and then click OK.

Use the <u>What's This? help</u> to learn about the features that appear in the Printer Properties dialog box.

## HP Real Life Technologies photo fix

HP Real Life Technologies enhance the quality of your printed photos.

In most cases, you do not need to change the **Basic** default print setting. The Basic setting sharpens the images that you print, and improves the quality and clarity of low resolution images, such as those downloaded from the Internet.

You can change the setting to **Full** if the images that you print are under exposed or over exposed, contain dark areas or red eye, or have colors that appear washed out.

You can also select the **Off** setting if you prefer to edit the image manually in a software program such as HP Photosmart Software.

☆ TIP: You can remove red-eye coloring in the photo when using the Off or Basic mode by selecting the Remove red eye check box.

## To change the HP Real Life Technologies setting

- 1. Open the Printer Properties dialog box.
- 2. Click the Features tab.
- **3.** In the HP Real Life Technologies **Photo fix** drop-down list, select the appropriate setting for the photo you are printing.

## **Exif Print**

Exif Print (Exchangeable Image File Format 2.2) is an international digital imaging standard that simplifies digital photography and enhances printed photos. When a photo is taken with an Exif Print-enabled digital camera, Exif Print captures information such as exposure time, type of flash, and color saturation, and stores it in the image file. The

printer software then uses this information to automatically perform image-specific enhancements to create outstanding photos.

To print Exif Print-enhanced photos, you must have the following items:

- A digital camera that supports Exif Print
- Exif Print-enabled photo software, such as HP Photosmart Software

### To print Exif Print-enhanced photos

- 1. Open the photo in an Exif Print-enabled software program that allows editing, such as HP Photosmart Software.
- 2. Open the Printer Properties dialog box.
- 3. Click the Features tab.
- 4. In the **Paper Type** drop-down list, click **More**, and then select the appropriate photo paper type.
- 5. In the **Print Quality** drop-down list, click **Normal** or **Best**.
  - NOTE: For maximum dpi quality, go to the Advanced tab, and then select Enabled from the Maximum dpi drop-down list. For more information, see <u>Maximum dpi</u>.
- **6.** Select any other print settings that you want, and then click **OK**. The printer software automatically optimizes the printed image.

## Store and handle photo paper

Follow these instructions to maintain the quality of HP brand photo paper.

## Storage

- Keep unused photo paper in a sealed plastic bag. Store the packaged photo paper on a flat surface in a cool place.
- When you are ready to print, remove only the paper that you plan to use immediately from the plastic bag. When you have finished printing, return any unused photo paper to the plastic bag.
- Do not leave unused photo paper in the paper tray. The paper might start to curl, which can reduce the quality of your photos.

## Handling

- Always hold photo paper by its edges. Fingerprints on photo paper can reduce print quality.
- If the corners of the photo paper curl more than 10 mm (0.4 inch), flatten the paper by putting it in the storage bag, and then gently bending it in the opposite direction of the curl until the paper lies flat.

Photo paper should be flat before it is printed on.

## Save money and ink when printing photos

To save money and ink when printing photos, use HP Everyday Photo Paper and set the print quality to **Normal**.

HP Everyday Photo Paper is designed to create quality photos with less ink.

NOTE: For higher-quality photos, use HP Advanced Photo Paper and set the print resolution to Best or Maximum dpi. For more information on enabling the maximum dpi mode, see <u>Maximum dpi</u>.

## 6 Print other documents

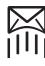

<u>E-mail</u>

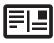

Postcards

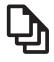

Documents

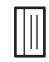

Index cards

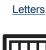

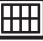

Labels

:----

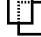

Envelopes

Transparencies

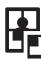

Greeting cards

Booklets

Posters

**Brochures** 

Iron-on transfers

<u>Printing tips</u>: Minimize your cost and effort while maximizing the quality of your printouts with printing tips.

Printer software: Learn about the printer software.

## Print e-mail

## Guidelines

Do not exceed the paper tray capacity: 80 sheets of plain paper.

## Prepare to print

- 1. Slide the paper guide all the way to the left.
- 2. Place plain paper in the right side of the tray. The side to be printed on should face down.

- 3. Push the paper into the printer until it stops.
- 4. Slide the paper guide firmly against the edge of the paper.

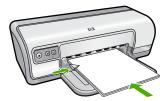

## Print

- 1. Open the Printer Properties dialog box.
- 2. Click the Printing Shortcuts tab.
- 3. In the **Printing Shortcuts** list, click **General Everyday Printing** or **Fast/Economical Printing**, and then specify the following print settings:
  - Paper Type: Plain paper
  - Paper Size: An appropriate paper size
- 4. Select any other print settings that you want, and then click OK.

Use the **What's This?** help to learn about the features that appear in the Printer Properties dialog box. For more information, see <u>What's This? help</u>.

## **Print documents**

## Guidelines

- For draft documents, use Fast/Economical printing.
- To save paper, use <u>Two-sided printing</u>.
- Do not exceed the paper tray capacity: 80 sheets of paper.

#### Prepare to print

- 1. Slide the paper guide all the way to the left.
- 2. Place plain paper in the right side of the tray. The side to be printed on should face down.
- 3. Push the paper into the printer until it stops.

NOTE: Depending on the paper size, the paper might extend over the edge of the tray.

4. Slide the paper guide firmly against the edge of the paper.

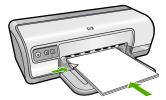

## Print

- 1. Open the Printer Properties dialog box.
- 2. Click the Printing Shortcuts tab.
- 3. In the **Printing Shortcuts** list, click **General Everyday Printing**, and then specify the following print settings:
  - Paper Type: Plain paper
  - Paper Size: An appropriate paper size
- 4. Select the following print settings:
  - Print Quality if you want a print quality other than Normal
  - **Print On Both Sides** if you want to print on both sides of the paper For more information, see <u>Two-sided printing</u>.
- 5. Select any other print settings that you want, and then click OK.

Use the **What's This?** help to learn about the features that appear in the Printer Properties dialog box. For more information, see <u>What's This? help</u>.

## **Print letters**

## Guidelines

- · For information about printing an envelope for your letter, see envelopes.
- Do not exceed the paper tray capacity: 80 sheets of paper.

## Prepare to print

- 1. Slide the paper guide all the way to the left.
- 2. Place plain paper in the right side of the tray. The side to be printed on should face down.

NOTE: If you are using letterhead paper, the letterhead should face down and point toward the printer.

- 3. Push the paper into the printer until it stops.
- 4. Slide the paper guide firmly against the edge of the paper.

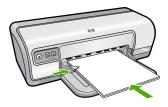

## Print

- 1. Open the Printer Properties dialog box.
- 2. Click the Printing Shortcuts tab.

- 3. In the **Printing Shortcuts** list, click **Presentation Printing**, and then specify the following print settings:
  - Paper Type: Plain paper
  - Paper Size: An appropriate paper size
- 4. Select any other print settings that you want, and then click OK.

Use the **What's This?** help to learn about the features that appear in the Printer Properties dialog box. For more information, see <u>What's This? help</u>.

## **Print envelopes**

#### Guidelines

- Avoid using envelopes that have the following features:
  - · Clasps or windows
  - Thick, irregular, or curled edges
  - Shiny or embossed coatings
  - Wrinkles, tears, or other damage
- You can print a single envelope or multiple envelopes.
- Align the envelope edges before inserting the envelopes in the paper tray.
- Do not exceed the paper tray capacity: 10 envelopes.

#### Prepare to print

- 1. Slide the paper guide all the way to the left.
- **2.** Place the envelopes in the right side of the tray. The side to be printed on should face down. The flap should be on the left side.
- 3. Push the envelopes into the printer until they stop.
- 4. Slide the paper guide firmly against the edge of the envelopes.

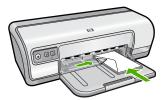

#### Print

- 1. Open the Printer Properties dialog box.
- 2. Click the Features tab, and then select the following print settings:
  - Paper Type: Plain paper
  - Size: An appropriate envelope size
- 3. Select any other print settings that you want, and then click OK.

Use the **What's This?** help to learn about the features that appear in the Printer Properties dialog box. For more information, see <u>What's This? help</u>.

## **Print postcards**

## Guidelines

Do not exceed the paper tray capacity: 20 postcards.

### Prepare to print

- 1. Slide the paper guide all the way to the left.
- **2.** Place the cards in the right side of the tray. The side to be printed on should face down and the short edge should point toward the printer.
- 3. Push the cards into the printer until they stop.
- 4. Slide the paper guide firmly against the edge of the cards.

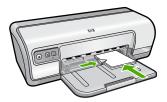

## Print

- 1. Open the Printer Properties dialog box.
- 2. Click the Features tab, and then specify the following print settings:
  - **Paper Type**: Click **More**, click **Specialty Papers**, and then select an appropriate card type.
  - Print Quality: Normal or Best
  - Size: An appropriate card size
- 3. Select any other print settings that you want, and then click OK.

Use the **What's This?** help to learn about the features that appear in the Printer Properties dialog box. For more information, see <u>What's This? help</u>.

NOTE: For information on resolving an out-of-paper message, see <u>Out of paper</u>.

## Print index cards and other small media

#### Guidelines

Do not exceed the paper tray capacity: 30 cards.

## Prepare to print

- 1. Slide the paper guide all the way to the left.
- **2.** Place the cards in the right side of the tray. The side to be printed on should face down and the short edge should point toward the printer.

- 3. Push the cards into the printer until they stop.
- 4. Slide the paper guide firmly against the edge of the cards.

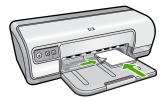

## Print

- 1. Open the Printer Properties dialog box.
- 2. Click the Features tab, and then specify the following print settings:
  - Paper Type: Plain paper
  - Size: An appropriate card size
- 3. Select any other print settings that you want, and then click OK.

Use the **What's This?** help to learn about the features that appear in the Printer Properties dialog box. For more information, see <u>What's This? help</u>.

NOTE: For information on resolving an out-of-paper message, see <u>Out of paper</u>.

## **Print labels**

#### Guidelines

- Use only paper, plastic, or clear labels that are designed specifically for inkjet printers.
- Use only full sheets of labels.
- Avoid using labels that are sticky, wrinkled, or pulling away from the protective backing.
- Do not exceed the paper tray capacity: 20 sheets of labels (use only Letter or A4-size sheets).

#### Prepare to print

- 1. Slide the paper guide all the way to the left.
- 2. Fan the edges of the label sheets to separate them, and then align the edges.
- 3. Place the label sheets in the right side of the tray. The label side should face down.
- 4. Push the sheets into the printer until they stop.
- 5. Slide the paper guide firmly against the edge of the sheets.

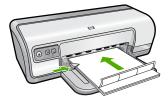

### Print

- NOTE: If your software program includes a label printing feature, follow the instructions that are provided with the software program. Otherwise, follow the instructions below.
- 1. Open the Printer Properties dialog box.
- 2. Click the Printing Shortcuts tab.
- 3. In the **Printing Shortcuts** list, click **General Everyday Printing**, and then specify the following print settings:
  - Paper Type: Plain paper
  - Paper Size: An appropriate paper size
- 4. Click OK.

Use the **What's This?** help to learn about the features that appear in the Printer Properties dialog box. For more information, see <u>What's This? help</u>.

## **Print transparencies**

#### Guidelines

- For great results, use HP Premium Inkjet Transparency Film.
- Do not exceed the paper tray capacity: 30 transparencies.

#### Prepare to print

- 1. Slide the paper guide all the way to the left.
- **2.** Place the transparencies in the right side of the tray. The side to be printed should face down and the adhesive strip should face up and toward the printer.
- **3.** Carefully push the transparencies into the printer until they stop, so that the adhesive strips do not catch on one another.
- 4. Slide the paper guide firmly against the edge of the transparencies.

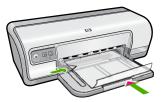

## Print

- 1. Open the Printer Properties dialog box.
- 2. Click the Printing Shortcuts tab.
- **3.** In the **Printing Shortcuts** list, click **Presentation Printing**, and then specify the following print settings:
  - Paper Type: Click More, and then select an appropriate transparency film.
  - Paper Size: An appropriate paper size
- 4. Select any other print settings that you want, and then click OK.

Use the **What's This?** help to learn about the features that appear in the Printer Properties dialog box. For more information, see <u>What's This? help</u>.

## **Print brochures**

### Guidelines

- Open the file in a software program and assign the brochure size. Ensure that the size corresponds to the paper size on which you want to print the brochure.
- Do not exceed the paper tray capacity: 30 sheets of brochure paper.

#### Prepare to print

- 1. Slide the paper guide all the way to the left.
- **2.** Place the paper in the right side of the tray. The side to be printed on should face down.
- 3. Push the paper into the printer until it stops.
- 4. Slide the paper guide firmly against the edge of the paper.

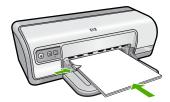

## Print

- 1. Open the Printer Properties dialog box.
- 2. Click the Features tab.
- 3. Specify the following print settings:
  - Print Quality: Best
  - Paper Type: Click More, and then select an appropriate HP inkjet paper.
  - Orientation: Portrait or Landscape
  - Size: An appropriate paper size
  - **Two-sided printing**: Manual For more information, see <u>Two-sided printing</u>.
- 4. Click OK to print.

Use the **What's This?** help to learn about the features that appear in the Printer Properties dialog box. For more information, see <u>What's This? help</u>.

# Print greeting cards

#### **Greeting cards**

- Unfold prefolded cards, and then place them in the paper tray.
- For great results, use HP Greeting Card Paper.
- Do not exceed the paper tray capacity: 20 cards.

#### Prepare to print

- 1. Slide the paper guide all the way to the left.
- 2. Fan the edges of the greeting cards to separate them, and then align the edges.
- **3.** Place the greeting cards in the right side of the tray. The side to be printed on should face down.
- 4. Push the cards into the printer until they stop.
- 5. Slide the paper guide firmly against the edge of the cards.

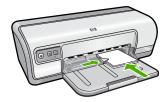

#### Print

- NOTE: If your software program includes a greeting card printing feature, follow the instructions that are provided with the software program. Otherwise, follow the instructions below.
- 1. Open the Printer Properties dialog box.
- 2. Click the Features tab, and then specify the following print settings:
  - Print Quality: Normal
  - Paper Type: Click More, and then select an appropriate card type.
  - Size: An appropriate card size
- 3. Select any other print settings that you want, and then click OK.

Use the **What's This?** help to learn about the features that appear in the Printer Properties dialog box. For more information, see <u>What's This? help</u>.

# **Print booklets**

Booklet printing automatically arranges and resizes the pages of a document so that when the document is folded into a booklet, the page order is correct.

For example, when a four-page booklet is printed on both sides of the paper, the pages are reordered and printed like this:

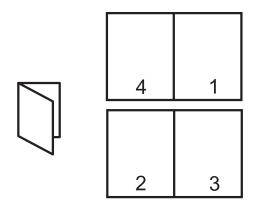

#### Guidelines

Do not exceed the paper tray capacity: 80 sheets of paper.

#### Prepare to print

- 1. Slide the paper guide all the way to the left.
- 2. Place plain paper in the right side of the tray. The side to be printed on should face down.
- 3. Push the paper into the printer until it stops.
- 4. Slide the paper guide firmly against the edge of the paper.

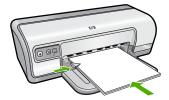

#### Print

- 1. Open the Printer Properties dialog box.
- 2. Click the Printing Shortcuts tab.
- 3. In the Printing Shortcuts list, click Two-sided (Duplex) Printing.
- 4. In the Print On Both Sides drop-down list, select one of the following binding options:
  - Left Edge Booklet
  - Right Edge Booklet
- 5. Select any other print settings that you want, and then click OK.

6. When prompted, reload the printed pages in the paper tray as shown below.

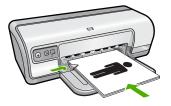

7. Click **Continue** to finish printing the booklet.

Use the **What's This?** help to learn about the features that appear in the Printer Properties dialog box. For more information, see <u>What's This? help</u>.

## **Print posters**

#### Guidelines

• For poster printing, sections of the poster are automatically arranged on individual sheets that can be taped together. After the sections of a poster have been printed, trim the edges of the sheets and tape the sheets together.

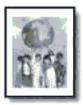

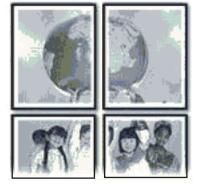

• Do not exceed the paper tray capacity: 80 sheets of paper.

#### Prepare to print

- 1. Slide the paper guide all the way to the left.
- **2.** Place plain paper in the right side of the tray. The side to be printed on should face down.

- 3. Push the paper into the printer until it stops.
- 4. Slide the paper guide firmly against the edge of the paper.

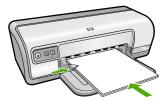

#### Print

- 1. Open the Printer Properties dialog box.
- 2. Click the Features tab, and then specify the following print settings:
  - Paper Type: Plain paper
  - Orientation: Portrait or Landscape
  - Size: An appropriate paper size
- 3. Click the Advanced tab, and then click Printer Features.
- 4. In the Poster Printing drop-down list, select the number of sheets for the poster.
- 5. Click the Select Tiles button.
- 6. Check that the number of tiles that are selected matches the number of sheets for the poster, and then click **OK**.
- 7. Select any other print settings that you want, and then click OK.

Use the **What's This?** help to learn about the features that appear in the Printer Properties dialog box. For more information, see <u>What's This? help</u>.

### Print iron-on transfers

#### Guidelines

 When printing a mirror image, the text and the pictures are horizontally reversed from what is displayed on the computer screen.

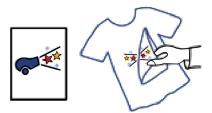

• Do not exceed the paper tray capacity: 10 iron-on transfers.

#### Prepare to print

- 1. Slide the paper guide all the way to the left.
- 2. Place the iron-on transfer paper in the right side of the tray. The side to be printed on should face down.
- 3. Push the paper into the printer until it stops.
- 4. Slide the paper guide firmly against the edge of the paper.

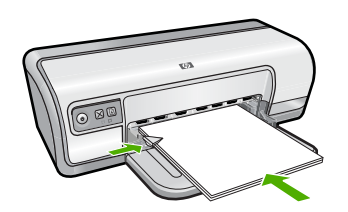

#### Print

- NOTE: If your software program includes an iron-on transfer printing feature, follow the instructions that are provided with the software program. Otherwise, follow the instructions below.
- 1. Open the Printer Properties dialog box.
- 2. Click the Features tab, and then specify the following print settings:
  - Print Quality: Normal or Best
  - Paper Type: Click More, click Specialty Papers, and then click Other specialty paper.
  - Size: An appropriate paper size
- 3. Click the Advanced tab.
- 4. Click Printer Features, and then set Mirror Image to On.
  - NOTE: Some iron-on transfer software programs do not require you to print a mirror image.
- 5. Select any other print settings that you want, and then click OK.

Use the **What's This?** help to learn about the features that appear in the Printer Properties dialog box. For more information, see <u>What's This? help</u>.

# 7 Printing tips

Learn how to use printing shortcuts, select a paper type, change the print resolution, set the page order, print multiple pages on a single sheet, preview a document, and use twosided printing. Click any of the following links:

#### Check your printer

- <u>Connect the printer</u>.
- Print a test page.

#### Save time

- Printing shortcuts.
- Set the page order.

#### Save money

- <u>Fast/Economical printing</u>.
- Print multiple pages on a single sheet of paper.
- Print in grayscale.
- <u>Two-sided printing</u>.

#### Enhance the quality of prints

- <u>Set a custom paper size</u>.
- Select a paper type.
- <u>Change the print speed or quality.</u>
- Print resolution.
- <u>Maximum dpi</u>.
- <u>Resize a document</u>.

### Print a test page

You can print a test page to verify that the printer can print from the computer correctly.

#### To print a test page

- 1. Load Letter or A4 unused plain white paper in the paper tray.
- **2.** Open the printer <u>Toolbox</u>.
- **3.** On the Device Services tab, click the **Print a Test Page** button. The Print a Test Page dialog box is displayed.
- 4. Click the **Print Page** button. Recycle or discard the test page.

# **Printing shortcuts**

Use printing shortcuts to print with print settings that you use often. The printer software has several specially designed printing shortcuts that are available in the Printing Shortcuts list.

**NOTE:** When you select a printing shortcut the appropriate printing options are automatically displayed. You can leave them as is or change them.

This section contains the following topics:

- Use printing shortcuts
- <u>Create printing shortcuts</u>
- Delete printing shortcuts

#### Use printing shortcuts

Use the Printing Shortcuts tab for the following print tasks:

- General Everyday printing
- Photo Printing–Plain Paper
- Photo Printing–Borderless
- Photo Printing-with white borders
- <u>Two-sided printing</u>
- Presentation printing
- Fast/Economical printing
- Booklet Printing

#### Create printing shortcuts

In addition to the printing shortcuts that are available in the Printing Shortcuts list, you can create your own printing shortcuts.

If you frequently print on transparency film, for example, you can create a printing shortcut by selecting the Presentation Printing shortcut, changing the paper type to HP Premium Inkjet Transparency Film, and then saving the modified shortcut under a new name; for example, Transparency Presentations. After creating the printing shortcut, simply select it when printing on transparency film rather than changing the print settings each time.

#### To create a printing shortcut

- 1. Open the Printer Properties dialog box.
- 2. Click the Printing Shortcuts tab.
- In the Printing Shortcuts list, click a printing shortcut. The print settings for the selected printing shortcut are displayed.
- 4. Change the print settings to those you want in the new printing shortcut.
- 5. In the **Type new shortcut name here** box, type a name for the new printing shortcut, and then click **Save**.

The printing shortcut is added to the list.

#### **Delete printing shortcuts**

You might want to delete printing shortcuts that you no longer use.

#### To delete a printing shortcut

- 1. Open the Printer Properties dialog box.
- 2. Click the Printing Shortcuts tab.

- 3. In the **Printing Shortcuts** list, click the printing shortcut that you want to delete.
- 4. Click Delete.

The printing shortcut is removed from the list.

NOTE: Only the shortcuts that you have created can be deleted. The original HP shortcuts cannot be deleted.

### Set the page order

The page order determines the order in which your multipage documents print.

#### To set the page order

- 1. Open the Printer Properties dialog box.
- 2. Click the Advanced tab.
- 3. Click Document Options, and then click Layout Options.
- 4. Select one of the following Page Order options:
  - Front to back: Prints the first page of the document last. This setting saves time because you do not have to reorder the printed pages. It is the appropriate setting for most print jobs.
  - Back to front: Prints the last page of the document last.
- 5. Select any other print settings that you want, and then click OK.

### Fast/Economical printing

Use Fast/Economical printing to produce draft-quality printouts quickly.

#### To use Fast/Economical printing

- 1. Open the Printer Properties dialog box.
- 2. Click the Printing Shortcuts tab.
- 3. In the Printing Shortcuts list, click Fast/Economical Printing.
- 4. Specify the print settings that you want, and then click **OK**.

# Print multiple pages on a single sheet of paper

You can print up to 16 pages on a single sheet of paper.

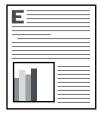

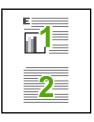

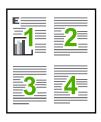

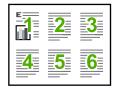

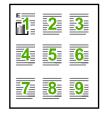

| 12    | 3           | 4         |
|-------|-------------|-----------|
| 5     | <b>7</b>    | 8         |
| 9 10  | ) 11        | 12        |
| 13 14 | <b>1</b> 15 | <u>16</u> |

#### To print multiple pages on a single sheet of paper

- 1. Open the Printer Properties dialog box.
- 2. Click the Features tab.
- 3. In the **Pages Per Sheet** drop-down list, select the number of pages that you want to appear on each sheet of paper.
- In the Page Order drop-down list, select a layout for the pages.
   A preview of the page order is displayed at the top of the Features tab.
- 5. Select any other print settings that you want, and then click OK.

# Print in grayscale

#### To print in grayscale

- 1. Open the Printer Properties dialog box.
- 2. Click the Color tab.
- 3. Click Print In Grayscale.

- 4. In the Print In Grayscale drop-down list, select from the following options:
  - **High Quality**: uses all the available colors to print your photo in grayscale. This creates smooth and natural shades of gray.
  - **Black Ink Only**: uses black ink to print your photo in grayscale. The gray shading is created by varying patterns of black dots, which might result in a grainy image.
- 5. Select any other print settings that you want, and then click OK.

# **Two-sided printing**

Use two-sided printing, also called duplexing, to print on both sides of the paper. Printing on both sides of the paper is not only economical, but environmentally conscious as well.

#### To print a two-sided document

- 1. Open the Printer Properties dialog box.
- 2. Click the Printing Shortcuts tab.
- 3. In the Printing Shortcuts drop-down list, click Two-sided (Duplex) Printing.
- 4. In the Print On Both Sides drop-down list, click Manually.
- Select any other print settings that you want, and then click OK. The printer prints the odd-numbered pages first.
- **6.** After the odd-numbered pages have been printed, reload the printed pages with the printed side facing up.

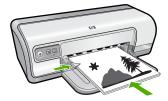

7. Click **Continue** to print the even-numbered pages.

To create a two-sided document with a binding, see Bound two-sided documents.

# General Everyday printing

Use General Everyday printing to print documents quickly. For more information, see:

- Print documents
- Print e-mail

# Print preview

Use the print preview function to view a printout on your computer before printing a document. If the printout does not look correct, you can cancel the print job and adjust the print settings as needed.

#### To preview a printed document

- 1. Open the Printer Properties dialog box.
- 2. Click the Features or the Color tab.
- 3. Select the Show preview before printing check box.
- **4.** Select any other print settings that you want, and then click **OK**. Before the document prints, a preview is displayed.
- 5. Do one of the following:
  - Click **OK** to print the document.
  - Click **Cancel** to cancel the print job. Adjust the print settings as needed before printing the document.

### Set a custom paper size

Use the Custom Paper Size dialog box to print on a special paper size.

**NOTE:** This feature is not available for all paper types.

#### To define a custom paper size

- 1. Open the Printer Properties dialog box.
- 2. Click the Features tab.
- In the Size drop-down list, select Custom. The Custom Paper Size dialog box is displayed.
- 4. In the Name box, type a name for the custom paper size.
- In the Width and Length boxes, type the dimensions of the custom paper size. The minimum and maximum dimensions are displayed beneath Width and Length.
- 6. Click the unit of measurement: Inches or Millimeters.
- 7. Click Save to save the custom paper size.
- 8. Click OK to exit the Custom Paper Size dialog box.
- 9. To use the custom paper size, select its name in the Size drop-down list.

### Select a paper type

When printing a higher-quality document, HP recommends that you select a specific paper type.

#### To select a specific paper type

- 1. Open the Printer Properties dialog box.
- 2. Click the Features tab.
- 3. Click **More** in the **Paper Type** drop-down list, and then select the paper type that you want to use.
- 4. Click OK.
- 5. Select any other print settings that you want, and then click OK.

# Change the print speed or quality

The HP Deskjet automatically chooses a print quality and speed setting depending on the paper type setting you select. You can also change the print quality setting to customize the speed and quality of the print process.

#### **Print quality settings**

- **Fast Draft** produces draft-quality output at the fastest printing speed, while using the least amount of ink.
- **Normal** provides the best balance between print quality and speed and is appropriate for most documents.
- Best provides the best balance between high quality and speed and can be used for high quality prints. For most documents, the Best setting prints more slowly than the Normal setting.
- NOTE: For maximum dpi quality, go to the Advanced tab, and then select Enabled from the Maximum dpi drop-down list. For more information, see Maximum dpi.

#### To select a print quality and speed

- 1. Open the Printer Properties dialog box.
- 2. Click the Features tab.
- 3. In the **Paper Type** drop-down list, select the type of paper that you have loaded.
- 4. In the **Print Quality** drop-down list, select the appropriate quality setting for your project.

### **Print resolution**

The printer software displays the print resolution in dots per inch (dpi). The dpi varies according to the paper type and print quality that you select in the printer software.

#### To view the print resolution

- 1. Open the Printer Properties dialog box.
- 2. Click the Features tab.
- 3. In the Paper Type drop-down list, select the type of paper that you have loaded.
- 4. In the **Print Quality** drop-down list, select the appropriate print quality setting for your project.
- 5. Click the Resolution button to view the print resolution dpi.

### Maximum dpi

Use maximum dpi mode to print high-resolution, sharp images.

To get the most benefit from maximum dpi mode, use it to print high-resolution images such as digital photographs. When you select the maximum dpi setting, the printer software displays the optimized dots per inch (dpi) that the HP Deskjet printer will print. Printing in maximum dpi is supported on the HP Advanced Photo Paper only.

HP Advanced Photo Paper

Printing in maximum dpi takes longer than printing with other settings and requires a large amount of disk space.

#### To print in Maximum dpi mode

- 1. Open the Printer Properties dialog box.
- 2. Click the Advanced tab.
- 3. In the Printer Features area, select Enabled from the Maximum dpi drop-down list.

**NOTE:** To disable maximum dpi mode, select **Disabled** from the drop-down list.

- 4. Click the Features tab.
- 5. In the **Paper Type** drop-down list, click **More**, and then select the appropriate paper type.
- 6. In the Print Quality drop-down list, click Maximum dpi.
  - NOTE: To view the maximum dpi that the HP Deskjet printer will print, click **Resolution**.
- 7. Select any other print settings that you want, and then click OK.

### **Resize a document**

Use the printer software to print a document that is formatted for one paper size on another paper size. Doing this can be useful if you do not have the correct paper size available.

For example, if you have created a document that is formatted for letter-size paper, but you do not have any letter-size paper available, you can print the document on another paper size that is available.

#### To resize a document for a different paper size

- 1. Open the Printer Properties dialog box.
- 2. Click the Features tab.
- Click Scale to paper size, and then select the target paper size in the drop-down list. The target paper size is the size of the paper on which you are printing, not the size for which the document was formatted.
- 4. Select any other print settings that you want, and then click OK.

### Bound two-sided documents

If you want to bind printed pages into a book, you can adjust the print settings to accommodate the binding.

Bound two-sided documents can have a book binding (binding on the side) or a tablet binding (binding at the top). Book binding is the most common type of binding.

#### To print a two-sided document with a book binding

▲ Follow the <u>instructions</u> for basic two-sided printing.

#### To print a two-sided document with a tablet binding

- 1. Open the Printer Properties dialog box.
- 2. Click the Features tab.
- 3. In the Two-sided printing drop-down list, click Manual.
- 4. Select the following check boxes:
  - Flip Pages Up
  - Preserve Layout
- Select any other print settings that you want, and then click OK. The printer prints the odd-numbered pages first.
- **6.** After the odd-numbered pages have been printed, reload the printed pages, with the printed side facing up according to the document orientation, portrait or landscape.

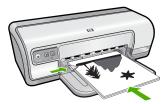

Figure 7-1 Portrait

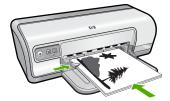

Figure 7-2 Landscape

7. Click **Continue** to print the even-numbered pages.

# Print a Web page

You can print a Web page from your Web browser on the HP Deskjet.

If you use Internet Explorer 6.0 or higher for Web browsing, you can use **HP Smart Web Printing** to ensure simple, predictable web printing with control over what you want and how you want it printed. You can access **HP Smart Web Printing** from the toolbar in Internet Explorer. For more information about **HP Smart Web Printing**, see the help file provided with it.

#### To print a Web page

- 1. Make sure you have paper loaded in the input tray.
- 2. On the File menu in your Web browser, click Print.
  - TIP: For best results, select HP Smart Web Printing on the File menu. A check mark appears when it is selected.

The Print dialog box appears.

- 3. Make sure the product is the selected printer.
- If your Web browser supports it, select the items on the Web page that you want to include in the printout.
   For example, in Internet Explorer, click the Options tab to select options such as As laid out on screen, Only the selected frame, and Print all linked documents.
- 5. Click **Print** or **OK** to print the Web page.
- ☆ TIP: To print Web pages correctly, you might need to set your print orientation to Landscape.

### **Presentation printing**

Use Presentation printing to print high-quality documents, including letters, brochures, and transparencies. For more information, see:

- Print letters
- Print brochures
- Print transparencies

# 8 Printer software

- Make the HP Deskjet the default printer
- Set default print settings
- Printer Properties dialog box
- What's This? help
- <u>Download printer software updates</u>

## Make the HP Deskjet the default printer

You can set the HP Deskjet as the default printer to use from any software program. This means that the HP Deskjet is automatically selected in the printer drop-down list when you click **Print** from the **File** menu in a software program.

#### Windows Vista users

- 1. On the Windows taskbar, click Start, and then click Control Panel.
- 2. Click Printers.
- 3. Right-click the HP Deskjet icon, and then click Set as default printer.

#### Windows XP users

- 1. On the Windows taskbar, click **Start**, and then click **Printers and Faxes**.
- 2. Right-click the HP Deskjet icon, and then click Set as Default Printer.

#### Windows 2000 users

- 1. On the Windows taskbar, click Start, point to Settings, and then click Printers.
- 2. Right-click the HP Deskjet icon, and then click Set as Default Printer.

# Set default print settings

The HP Deskjet uses default print settings for all documents unless you specify other settings.

To save time when printing, set the default print settings to options that you use often. That way, you do not have to specify the options every time you use the printer.

#### To change the default print settings

1. Double-click the HP Digital Imaging Monitor icon on the right side of the Windows taskbar.

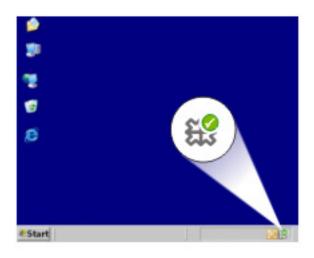

1 HP Digital Imaging Monitor icon

The HP Solution Center is displayed.

- 2. In the HP Solution Center, click **Settings**, point to **Print Settings**, and then click **Printer Settings**.
- 3. Make changes to the print settings, and then click OK.

# **Printer Properties dialog box**

The printer is controlled by software that is installed on your computer. Use the printer software, also known as the printer driver, to change the print settings for a document.

To change the print settings, open the Printer Properties dialog box.

**NOTE:** The Printer Properties dialog box is also referred to as the Printing Preferences dialog box.

#### To open the Printer Properties dialog box

- 1. Open the file that you want to print.
- 2. Click File, click Print, and then click Properties or Preferences. The Printer Properties dialog box is displayed.

NOTE: The path to the Printer Properties dialog box can vary depending on the software program you are using.

#### What's This? help

Use the <u>What's This? help</u> to learn about the features that you see on the Printer Properties dialog box.

### What's This? help

Use What's This? help to learn more about the available printing options.

#### To use What's This? help

- 1. Move the cursor over the feature that you want to learn more about.
- 2. Click the right mouse button. The What's This box is displayed.
- **3.** Move the cursor over the **What's This?** box, and then click the left mouse button. An explanation of the feature is displayed.

### Download printer software updates

Download the latest printer software update every few months to ensure you have the latest features and improvements.

#### To download a printer software update

- 1. Make sure you are connected to the Internet.
- 2. From the Windows Start menu, click **Programs** or **All Programs**, point to **HP**, and then click **HP Update**.

The HP Update window is displayed.

3. Click Next.

HP Update searches the HP Web site for printer software updates.

- If the computer has the most recent version of the printer software installed, No updates are available for your system at this time is displayed in the HP Update window.
- If the computer does not have the most recent version of the printer software installed, a list of options to download later versions of the software is displayed in the HP Update window.
- 4. If a software update is available, select the check box beside the update name.
- 5. Click Install.
- 6. Follow the onscreen instructions.

#### **Download HP Photosmart Software**

Installing the printer software update you download from the HP Web site does not update the HP Photosmart Software you might have installed on the computer. For information about updating the HP Photosmart Software, see the HP Photosmart Help.

# 9 Maintenance

- Install print cartridges
- <u>Align print cartridges</u>
- Automatically clean print cartridges
- View estimated ink levels
- Maintain the printer body
- Remove ink from your skin and clothing
- Manually clean print cartridges
- Maintain print cartridges
- Printer Toolbox

### Install print cartridges

When you need to replace print cartridges, make sure you have the correct print cartridges for your printer, and then install them in the print cartridge carriage.

- <u>Choose the right print cartridges</u>
- <u>Selection numbers</u>
- Printing with one print cartridge
- Installation instructions

#### Choose the right print cartridges

HP recommends that you use original HP print cartridges. Original HP cartridges are designed and tested with HP printers to help you easily produce great results, time after time. Wherever you purchase printing supplies, check to see which of the following options are available for your printer.

NOTE: Standard and value choices use the same cartridge selection numbers. For more information, see <u>Selection numbers</u>.

#### Choose original HP cartridges for how you print

- Standard for everyday printing: You occasionally print directions, documents, and even a photo now and then, but you still expect high quality and reliable printing. Our standard cartridges give you the right value at the right price for your everyday printing needs. Look for the **blue** package.
- Value for frequent printing: You print a lot—from e-mails and school reports to family photos and holiday greetings. Buy more, save more with HP's value offerings. Look for the green package.
- Specialty for performance printing: Enhance your specialty communications with metallic ink---accent text, graphics, cards, announcements, reports, and even photos with a reflective finish. Make your projects truly shine, using metallic ink. Look for the red package.

#### Choose cartridge combinations for best results

- Text, graphics, and color photos: Combine tri-color and black print cartridges.
- Metallic accents: Combine tri-color and metallic print cartridges.

**NOTE:** Metallic print cartridges are available in select countries/regions.

Always install the tri-color print cartridge in the left side of the print cartridge carriage. Install the black print cartridge in the right side of the print cartridge carriage.

#### Selection numbers

When buying replacement print cartridges, look for the print cartridge selection number. You can find the selection number in three places:

• Selection number label: Look at the label on the print cartridge that you are replacing.

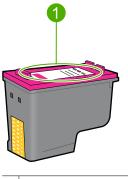

1 Selection number label

- Printer documentation: For a list of print cartridge selection numbers, see the reference guide that came with the printer.
- Print Cartridge Information dialog box: For a list of print cartridge selection numbers, open the printer <u>Toolbox</u>, click the Estimated Ink Levels tab, and then click the Print Cartridge Information button.

#### Printing with one print cartridge

The printer can operate with only one print cartridge installed. For more information, see <u>Ink-backup mode</u>.

#### Installation instructions

#### To install a print cartridge

- 1. Press the **Power** button to turn on the printer.
- Open the printer cover. The print cartridge carriage moves to the right side of the printer.
- 3. Push down on the print cartridge.

4. Slide the print cartridge out of the carriage.

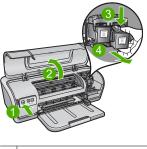

- 1 Press the Power button
- 2 Open the printer cover
- 3 Push down on the print cartridge
- 4 Slide the print cartridge out of the carriage
- 5. Remove the replacement print cartridge from its packaging and carefully remove the plastic tape. Hold the print cartridge so that the copper strip is on the bottom and facing toward the printer.

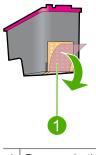

- 1 Remove plastic tape
- $\triangle$  **CAUTION:** Do not touch the print cartridge ink nozzles or copper contacts. Touching these parts will result in clogs, ink failure, and bad electrical connections. Do not remove the copper strips. They are required electrical contacts.

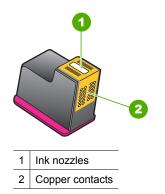

**6.** Slide the print cartridge firmly into the carriage at a slight upward angle until you feel resistance.

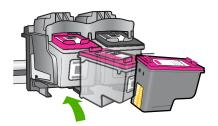

- Push the cartridge into the carriage. You hear a snap when the print cartridge is correctly positioned.
- 8. Close the printer cover.
- **9.** Align the print cartridges for optimum print quality. For more information, see <u>Align</u> <u>print cartridges</u>.

For information about storing print cartridges, see Maintain print cartridges.

For information about recycling empty print cartridges, see <u>HP inkjet supplies recycling</u> <u>program</u>.

▲ WARNING! Keep both new and used print cartridges out of the reach of children.

### Align print cartridges

After installing a print cartridge, align the print cartridges to ensure the best print quality.

#### To align print cartridges

- 1. Load Letter or A4 unused plain white paper in the paper tray.
- 2. Open the printer <u>Toolbox</u>.

- 3. Click Align the Print Cartridges.
- Click Align, and then follow the onscreen instructions. The HP Deskjet prints a test page, aligns the print cartridges, and calibrates the printer. Recycle or discard the test page.

# Automatically clean print cartridges

If your printed pages are faded or if they contain ink streaks, the print cartridges might be low on ink or might need to be cleaned. For more information, see <u>View estimated ink</u> <u>levels</u>.

If the print cartridges are not low on ink, clean the print cartridges automatically.

#### To clean the print cartridges

- **1.** Open the printer <u>Toolbox</u>.
- 2. Click Clean the Print Cartridges.
- 3. Click Clean, and then follow the onscreen instructions.

If your documents are still faded after cleaning, manually clean the print cartridge contacts. For more information, see <u>Manually clean print cartridges</u>.

 $\triangle$  CAUTION: Clean print cartridges only when necessary. Unnecessary cleaning wastes ink and shortens the life of the cartridge.

### View estimated ink levels

Follow these instructions to view the estimated ink levels of the print cartridges that are installed in the printer:

NOTE: Ink from the cartridges is used in the printing process in a number of different ways, including in the initialization process, which prepares the device and cartridges for printing, and in printhead servicing, which keeps print nozzles clear and ink flowing smoothly. In addition, some residual ink is left in the cartridge after it is used. For more information, see www.hp.com/go/inkusage.

#### To check the ink levels

- 1. Open the printer <u>Toolbox</u>.
- 2. Click the Estimated Ink Levels tab.
- NOTE: If the print cartridges were used before being installed in the printer, or have been refilled, the estimated ink levels on the **Estimated Ink level** tab may be inaccurate or unavailable.

The Estimated Ink Levels tab also contains print cartridge ordering information. To view this information, click the **Print Cartridge Information** button.

### Maintain the printer body

Because the HP Deskjet ejects ink onto the paper in a fine mist, ink smudges will eventually appear.

#### To remove smudges, stains, or dried ink from the exterior

- 1. Turn off the HP Deskjet, and then disconnect the power cord.
- 2. Wipe the outside of the HP Deskjet with a soft cloth that has been lightly moistened with water.
- △ CAUTION: Do not use any type of cleaning solution. Household cleaners and detergents might damage the printer finish. Keep all fluids away from the interior. Do not lubricate the metal rod on which the print cartridge carriage slides. Noise is normal when the carriage moves back and forth.

### Remove ink from your skin and clothing

| Surface      | Remedy                                                 |
|--------------|--------------------------------------------------------|
| Skin         | Wash the area with an abrasive soap.                   |
| White fabric | Wash the fabric in cold water and use chlorine bleach. |
| Color fabric | Wash the fabric in cold water and use sudsy ammonia.   |

Follow these instructions to remove ink from your skin and clothing:

 $\triangle$  CAUTION: Always use cold water to remove ink from fabric. Warm or hot water can set the ink into the fabric.

### Manually clean print cartridges

△ CAUTION: Do not clean the print cartridge contacts unless you are having a problem with print quality and other measures have not been successful. For more information, see <u>Print quality is poor</u>.

If the HP Deskjet is used in a dusty environment, a small amount of debris can accumulate on the print cartridge contacts. This debris can cause ink streaks on printed pages. The problem can be corrected by manually cleaning the print cartridge contacts.

You need the following items to clean the print cartridges:

- Distilled water (tap water can contain contaminants that can damage the print cartridge)
- Cotton swabs or other soft, lint-free material that will not stick to the print cartridge

Be careful not to get ink on your hands or clothing as you clean. For more information, see <u>Remove ink from your skin and clothing</u>.

#### To prepare to clean

- 1. Open the HP Deskjet cover.
- 2. Wait until the print cartridge carriage moves to the right side of the HP Deskjet and is idle and quiet.
- 3. Remove the print cartridges and place them on a piece of paper, with the copper strips facing up.

△ CAUTION: Do not leave the print cartridges outside the HP Deskjet for more than 30 minutes.

#### To manually clean print cartridge contacts

- 1. Lightly moisten a cotton swab with distilled water and squeeze any excess water from the swab.
- 2. Gently wipe the print cartridge copper contacts with the cotton swab.
  - △ CAUTION: Do not touch the print cartridge ink nozzles. Touching the ink nozzles will result in clogs, ink failure, and bad electrical connections.

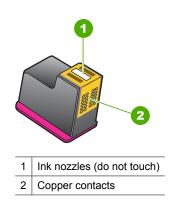

- 3. Repeat this process until no ink residue or dust appears on the swab.
- **4.** Insert the print cartridges in the HP Deskjet, and then close the cover. For more information, see <u>Installation instructions</u>.

# Maintain print cartridges

Follow these guidelines to maintain and store HP print cartridges and to ensure consistent print quality.

- When you remove a print cartridge from the printer, store it in an airtight plastic container to protect your print cartridge and to prevent the ink from drying out.
- Keep all unused print cartridges in their original sealed packages until they are needed. Store print cartridges at room temperature (15° to 35° C or 59° to 95° F).
- Do not remove the plastic tape covering the ink nozzles until you are ready to install the print cartridge in the printer. If the plastic tape has been removed from the print cartridge, do not attempt to reattach it. Reattaching the tape damages the print cartridge.
- △ CAUTION: Always turn the printer off with the Power button before you unplug the power cord or turn off a power strip. This allows the printer to store the print cartridges properly. When you store the printer, always leave the active print cartridges inside the printer.

### **Printer Toolbox**

The printer Toolbox contains a number of useful tools to enhance the performance of the printer.

Use the printer Toolbox to perform the following tasks:

- <u>Align print cartridges</u>
- <u>Automatically clean print cartridges</u>
- Print a test page
- <u>View estimated ink levels</u>

#### To open the printer Toolbox

- 1. Open the Printer Properties dialog box.
- 2. Click the Features tab, and then click the Printer services button. The Toolbox is displayed.

# 10 Shop for ink supplies

To find the print cartridge reorder number, see the printed documentation that came with the HP Deskjet. You can also use the software that came with the HP Deskjet to find out the reorder number for the print cartridge. You can order print cartridges online from the HP Web site. Additionally, you can contact a local HP reseller to find out the correct print cartridge reorder number for your device and purchase print cartridges.

To order HP papers and other supplies, go to <u>www.hp.com/buy/supplies</u>. If prompted, choose your country/region, follow the prompts to select your product, and then click one of the shopping links on the page.

**NOTE:** At this time, some portions of the HP Web site are available in English only.

**NOTE:** Ordering print cartridges online is not supported in all countries/regions. If it is not supported in your country/region, contact a local HP reseller for information about purchasing print cartridges.

#### To order print cartridges from your desktop

▲ Click the **Shop for HP Supplies** icon on your desktop to connect to HP SureSupply . You will see a list of original HP printing supplies that are compatible with your device, as well as options to conveniently purchase the supplies you need (options vary by country/region).

If you deleted this icon from your desktop, click the **Start** menu, point to the **HP** folder, then click **Shop for Supplies**.

#### To order HP printing supplies through the HP Solution Center

- 1. In the HP Solution Center, click **Settings**, point to **Print Settings**, and then click **Printer Toolbox**.
  - NOTE: You can also open the Printer Toolbox from the Print Properties dialog box. In the Print Properties dialog box, click the Features tab, and then click Printer Services.
- 2. Click the Estimated Ink Levels tab.
- Click Ink Cartridge Ordering Information. The ink cartridge reorder numbers appear.
- 4. Click Order Online.

HP sends detailed printer information, including model number, serial number, and ink supply levels, to an authorized online reseller. The supplies you need are preselected; you can change quantities, add or remove items, and then check out.

# 11 Troubleshooting

- Error messages
- Installation problems
- Printer lights are on or flashing
- Printer does not print
- Document prints slowly
- Print cartridge problems
- Paper problems
- Photos do not print correctly
- Problems with borderless documents
- Print quality is poor
- Document is misprinted
- If you continue to have problems

### **Error messages**

If an error message displays on the computer screen, check the following topics for a solution:

- Print cartridge error messages
- "Paper Mismatch" or "Paper Size" message
- Out of paper
- <u>There was an error writing to USB port</u>
- <u>Two-way communication cannot be established or Printer not responding</u>

#### Print cartridge error messages

If you receive a print cartridge error message, see one of the following topics:

- Incorrect print cartridge or print cartridge missing
- Print cartridge problem message
- Print cartridge carriage is stuck
- Print cartridge is in the wrong slot
- Non-HP print cartridges
- Previously used genuine HP cartridge
- Original HP ink depleted
- Low on ink
- Printing in ink-backup mode

#### Incorrect print cartridge or print cartridge missing

The printer can only print when the correct print cartridges are installed. If you receive a print cartridge error message, one or both of the print cartridges cannot be used in the printer.

To resolve the problem, follow the instructions in <u>Resolving print cartridge error</u> <u>messages</u>.

#### Print cartridge problem message

The printer cannot print if the print cartridges are faulty, or if they are not installed properly.

If you receive a message stating there is a problem with a print cartridge, follow the instructions in <u>Resolving print cartridge error messages</u> to resolve the problem.

#### Print cartridge carriage is stuck

If the printer stalls while you are printing a document, follow the instructions in <u>Print</u> <u>cartridge carriage is stalled</u>.

#### Print cartridge is in the wrong slot

**Solution:** Always install the tri-color print cartridge in the left print cartridge carriage compartment.

Install the black print cartridge in the right print cartridge carriage compartment.

**Cause:** If you received this error message, the print cartridge was installed in the wrong side of the print cartridge carriage.

#### Non-HP print cartridges

**Solution:** Follow the prompts on the computer screen to continue or replace the indicated print cartridges. For more information, see <u>Replace print cartridges</u>.

HP recommends that you use genuine HP print cartridges. Genuine HP print cartridges are designed and tested with HP printers to help you easily produce great results, time after time.

NOTE: HP cannot guarantee the quality or reliability of non-HP supplies. Printer service or repairs required as a result of using a non-HP supply will not be covered under warranty.

If you believe you purchased genuine HP print cartridges, go to:

www.hp.com/go/anticounterfeit

Cause: The product detected that a non-HP print cartridge was installed.

#### Previously used genuine HP cartridge

**Solution:** Check the print quality of the current print job. If it is satisfactory, follow the prompts on the computer screen to continue.

Ink levels might not be available for the indicated print cartridges. Ink level warnings and indicators provide estimates for planning purposes only. When you receive a lowink warning message, consider having a replacement cartridge available to avoid possible printing delays. You do not need to replace the print cartridges until print quality becomes unacceptable.

Cause: A genuine HP print cartridge was previously used in another printer.

#### **Original HP ink depleted**

**Solution:** Follow the prompts on the computer screen to continue or replace the indicated print cartridges. For more information, see <u>Replace print cartridges</u>.

Ink levels might not be available for the indicated print cartridges. Ink level warnings and indicators provide estimates for planning purposes only. When you receive a lowink warning message, consider having a replacement cartridge available to avoid possible printing delays. You do not need to replace the print cartridges until print quality becomes unacceptable.

HP recommends that you use genuine HP print cartridges. Genuine HP print cartridges are designed and tested with HP printers to help you easily produce great results, time after time.

NOTE: HP cannot guarantee the quality or reliability of non-HP supplies. Printer service or repairs required as a result of using a non-HP supply will not be covered under warranty.

If you believe you purchased genuine HP print cartridges, go to:

www.hp.com/go/anticounterfeit

Cause: The original HP ink in the indicated print cartridges has been depleted.

#### Low on ink

**Solution:** Ink level warnings and indicators provide estimates for planning purposes only. When you receive a low-ink warning message, consider having a replacement cartridge available to avoid possible printing delays. You do not need to replace the print cartridges until print quality becomes unacceptable. If you have installed a refilled or remanufactured print cartridge, or a cartridge that has been used in another printer, the ink level indicator may be inaccurate or unavailable.

For more information on replacing print cartridges, see Replace print cartridges.

**Cause:** At least one of the print cartridges is estimated to be low on ink and may need to be replaced soon.

#### Printing in ink-backup mode

**Solution:** If you receive the ink-backup mode message and two print cartridges are installed in the printer, verify that the protective piece of plastic tape has been

removed from each print cartridge. When plastic tape covers the print cartridge contacts, the printer cannot detect that the print cartridge is installed.

#### To remove plastic tape from a print cartridge

▲ Hold the print cartridge so that the copper strips are on the bottom and facing toward the printer, and then carefully remove the plastic tape.

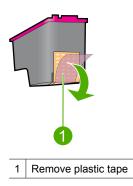

△ CAUTION: Do not touch the print cartridge ink nozzles or copper contacts. Touching these parts will result in clogs, ink failure, and bad electrical connections. Do not remove the copper strips. They are required electrical contacts.

**Cause:** When the printer detects that only one print cartridge is installed, ink-backup mode is initiated. This printing mode lets you print with a single print cartridge, but it slows the printer and affects the quality of printouts.

#### "Paper Mismatch" or "Paper Size" message

When printing #10 envelopes from the Envelope Tool in Microsoft Word, a **Paper Mismatch** or **Paper Size** error displays, and the Resume and Cartridge lights also blink.

Try the following solutions:

- Solution 1: Press the Resume button
- Solution 2: Set the paper size in Microsoft Word

#### Solution 1: Press the Resume button

**Solution:** After the error message opens, press the **Resume** button. The envelope will then print correctly.

If this did not solve the issue, try the next solution.

#### Solution 2: Set the paper size in Microsoft Word

**Solution:** In Microsoft Word, prior to printing envelopes, set the paper size to #10 envelope on the **Features** tab of the **Printer Preferences** dialog box.

**NOTE:** Do not set the paper size from the Printers folder or from the printer icon located in the lower-right hand corner of the screen next to the clock, because this will affect all applications. Only set the paper size in Microsoft Word.

#### To set the paper size in Microsoft Word

- 1. In Microsoft Word, click File, and then click Print.
- 2. Make sure that the appropriate printer is selected, and then click Properties.
- 3. Click the Features tab.
- 4. In the Size drop-down list, select Envelope #10.
- 5. Click **OK** on the Printer Properties dialog box.
- 6. Click Cancel on the Print dialog box.
- 7. Print the envelope using the Envelopes and Labels feature in Microsoft Word. The envelope should print without any errors.
  - NOTE: When you are finished printing envelopes, set the paper size back to the default print settings.

#### Out of paper

If you receive an out of paper message, follow the guidelines in Out of paper.

#### There was an error writing to USB port

The printer might not be receiving correct data from another USB device or USB hub. Connect the printer directly to the USB port on the computer.

#### Two-way communication cannot be established or Printer not responding

The printer might not be able to communicate with the computer if the USB cable is too long.

If you receive this error message, make sure that the USB cable is not greater than 3 meters (approximately 9.8 feet) in length.

**NOTE:** For best printing performance, use a USB 2.0 compatible cable.

### Installation problems

If the software installation program stops or fails, check the following topics for more information:

- Installation program stops
- <u>"Unknown Device" message displays</u>
- Printer name does not appear

If you continue to have problems, visit HP Technical Support at <u>www.hp.com/support</u>.

#### Installation program stops

**Cause:** If the installation program stops when it looks for new hardware, one of the following issues is causing a communication problem:

- The USB cable is old or defective.
- Software, such as an antivirus program, is running.
- Another device, such as a scanner, is connected to the computer.

#### Solution:

#### To resolve the problem

- 1. Make sure that no USB devices other than the printer, the keyboard, and the mouse are connected to the computer.
- 2. Disconnect and reconnect the USB cable.
- **3.** Make sure that the printer is connected directly to a USB port on the computer (instead of through a USB hub).
- **4.** If the installation program still does not locate the printer, replace the USB cable, and then continue to the next step.
- 5. Click **Cancel**, and then restart the computer.
- 6. Turn the printer off, and then disconnect the USB cable and power cord.
- 7. Quit any antivirus programs or other software programs that are running on the computer.

**NOTE:** To quit an antivirus program, follow the manufacturer's instructions.

- 8. Reinstall the printer software:
  - a. Insert the printer software CD into the drive.
  - **b.** Follow the onscreen instructions. When the installation program prompts you, connect the USB cable and the power cord to the printer, and then make sure that the printer is on.

**NOTE:** Do not connect the USB cable until you are told to do so.

- c. Follow the onscreen instructions to finish the installation.
- 9. Restart the antivirus program.

#### "Unknown Device" message displays

**Cause:** During installation, an "Unknown Device" message might be displayed when you connect a USB cable between the printer and the computer. A possible cause might be a defective USB cable.

#### Solution:

NOTE: This is not a problem if you are using Windows 2000. If you are using Windows 2000 and this message is displayed, you can continue with the software installation.

#### To resolve the problem

- 1. Disconnect the USB cable from the printer.
- 2. Disconnect the power cord from the printer.
- 3. Wait approximately 30 seconds.
- 4. Reconnect the power cord to the printer.
- 5. Reconnect the USB cable to the printer.
- 6. If the "Unknown Device" message is still displayed, replace the USB cable.

#### Printer name does not appear

**Solution:** If the printer software seems to install correctly, but the printer name does not appear in the list of printers when you click **Print** on the **File** menu or in the Printers folder in Control Panel, try reinstalling the printer software.

#### To reinstall the printer software

- 1. Quit any antivirus programs or other software programs that are running on the computer.
  - **NOTE:** To quit an antivirus program, follow the manufacturer's instructions.
- 2. Uninstall the printer software:
  - **a**. Insert the printer software CD into the drive, and then follow the onscreen instructions.
    - NOTE: If the installation program does not start automatically, click your CD drive letter in Windows Explorer, then double-click the setup.exe file. For example, double-click D:\setup.exe.
  - b. When prompted, click Remove All.
- 3. Reinstall the printer software:
  - a. Insert the printer software CD into the drive.
  - b. Follow the onscreen instructions to finish the installation.
- 4. Restart the antivirus program.

Chapter 11

## Printer lights are on or flashing

The printer lights indicate the printer status.

| 1 | Power light                   |
|---|-------------------------------|
| 2 | Resume light                  |
| 3 | Print Cartridge Status lights |

To resolve the problem that is causing the lights to flash, click the appropriate link.

- **NOTE:** There may be more than one reason why the printer lights are flashing, so you may see several solutions.
- Power light is flashing
- Resume light is flashing
- Both Power and Resume lights are flashing
- Print Cartridge Status lights are on or flashing

#### Power light is flashing

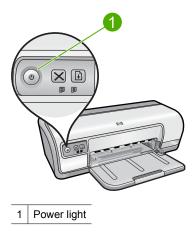

If the Power light is flashing, the printer is preparing to print. The light stops flashing when the printer has received all data.

#### **Resume light is flashing**

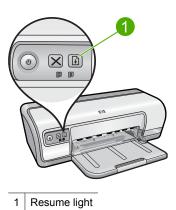

If the Resume light is flashing, check the following conditions:

- The printer might be out of paper. Place paper in the input tray, and then press the **Resume** button.
- There might be a paper jam. For information about clearing a paper jam, see <u>Paper jam</u>.
- The printer might be stalled. For more information about correcting the problem, see <u>Print cartridge carriage is</u> <u>stalled</u>.

# Both Power and Resume lights are flashing

The printer might need to be restarted.

1. Press the **Power** button to turn off the printer, and then press the **Power** button to restart the printer.

Proceed to step 2 if the lights continue to flash.

- 2. Press the Power button to turn off the printer.
- 3. Disconnect the printer power cord from the electrical outlet.
- 4. Reconnect the printer power cord to the electrical outlet.
- 5. Press the **Power** button to turn on the printer.

# Print Cartridge Status lights are on or flashing

The printer has two print cartridge status lights.

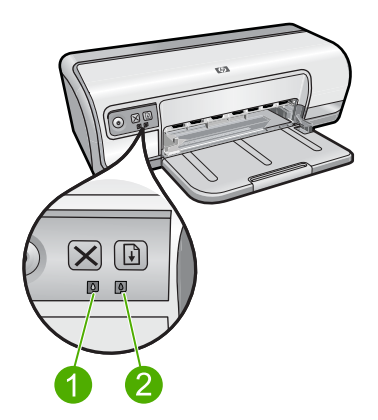

- 1. The left status light represents the tri-color print cartridge, which is installed in the left side of the print cartridge carriage.
- 2. The right status light represents the black print cartridge which is installed in the right side of the print cartridge carriage.

# If one or both Print Cartridge Status lights are on and not flashing

- Check to see if a print cartridge is low on ink. For more information, see <u>View</u>
   <u>estimated ink levels</u>.
  - NOTE: Ink level warnings and indicators provide estimates for planning purposes only. When you receive a low-ink warning message, consider having a replacement cartridge available to avoid possible printing delays. You do not need to replace the print cartridges until print quality becomes unacceptable.
- If neither print cartridge is low on ink, press the **Resume** button. If the Print Cartridge Status light remains on, turn off, and then turn on the printer.

# If one or both Print Cartridge Status lights are on and flashing

- The light on the left blinks when the tri-color print cartridge (on the left) is the problem, the light on the right blinks when the black cartridge (on the right) is the problem. For resolving the error with the problem cartridge, see <u>Resolving print cartridge error</u> <u>messages</u>.
- If both lights are flashing, verify that the correct print cartridges are installed. For more information, see <u>Installation instructions</u>.
- If you were printing a borderless document when the light started flashing, see <u>Borderless printing guidelines</u>.

Otherwise, follow these steps:

- 1. Raise the printer cover, remove the print cartridge on the right, and then lower the cover.
- 2. Follow one of these steps:
  - If the Power light is flashing: Open the printer cover, reinsert the print cartridge that you removed, and then remove the other print cartridge. Proceed to step 3.
  - If the Power light is off: There is a problem with the print cartridge that you removed. Proceed to step 3.
- 3. <u>Manually clean</u> the print cartridge.

After cleaning the print cartridge, reinsert it into the printer. If the light continues to flash, <u>replace the print cartridge</u>.

# Printer does not print

If the printer does not print, check the following topics for more information:

- Verify the following
- <u>Unable to print</u>
- If the printer still does not print

# Verify the following

Verify the following conditions if the printer is not printing:

- The printer is connected to the power source.
- The cable connections are secure.
- The printer is turned on.
- The print cartridges are the correct print cartridges for the printer and are properly installed.
  - For more information, see Print cartridges and Installation instructions.
- The paper or other media is correctly loaded in the paper tray.
- The printer cover is closed.
- The rear access door is attached.

# Unable to print

Try the following solutions:

- Solution 1: Make sure the printer is turned on
- Solution 2: Print a test page

#### Chapter 11

- Solution 3: Clear the print queue
- Solution 4: Check the printer cable connection
- Solution 5: Verify the printer driver configuration
- Solution 6: Check if the printer is paused or offline
- Solution 7: Clear the print queue manually
- Solution 8: Restart the print spooler
- Solution 9: Verify whether the software application is causing the problem

#### Solution 1: Make sure the printer is turned on

**Solution:** Look at the Power light located on the front of the printer. If it is not lit, the printer is turned off. Make sure the power cord is firmly connected to the printer and plugged into a power outlet. Press the **Power** button to turn on the printer.

Cause: The product was turned off.

If this did not solve the issue, try the next solution.

#### Solution 2: Print a test page

**Solution:** Print a test page to see if the product can print and is communicating with the computer.

#### To print a test page

- 1. Load Letter or A4 unused plain white paper in the paper tray.
- 2. Open the printer <u>Toolbox</u>.
- **3.** On the Device Services tab, click the **Print a Test Page** button. The Print a Test Page dialog box is displayed.
- Click the Print Page button. Recycle or discard the test page.

If the test page fails to print, make sure you set up the product properly. See the Setup Guide that came with the product for information about setting it up.

Cause: The product was not set up properly.

#### Solution 3: Clear the print queue

**Solution:** Restart your computer to clear the print queue.

#### To clear the print queue

- 1. Restart your computer.
- 2. After the computer has restarted, check the print queue.
  - a. Depending upon your operating system, do one of the following:
    - Windows Vista: On the Windows taskbar, click **Start**, click **Control Panel**, and then click **Printers**.
    - Windows XP: On the Windows taskbar, click **Start**, click **Control Panel**, and then click **Printers and Faxes**.
    - Windows 2000: On the Windows taskbar, click **Start**, point to **Settings**, and then click **Printers**.
  - b. Double-click the icon for your product to open the print queue.
     If there are no print jobs pending, the issue might have been resolved.
- 3. Try to print again.

**Cause:** The computer needed to be restarted to clear the print queue.

If this did not solve the issue, try the next solution.

#### Solution 4: Check the printer cable connection

**Solution:** Disconnect the USB cable from the computer and product, and then reconnect it.

#### To disconnect and reconnect the USB cable

- 1. Disconnect the USB cable from the product.
- 2. Disconnect the USB cable from the computer.
- 3. Leave the USB cable disconnect for 5-6 seconds.
- 4. Reconnect the USB cable to the product and the computer.

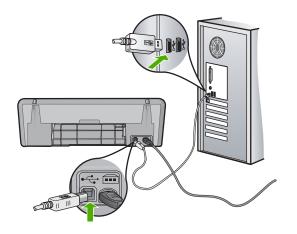

After reconnecting the USB cable, the product should start printing the jobs in queue.

- **NOTE:** If you are connecting the product through a USB hub, make sure the hub is turned on. If the hub is on, try connecting directly to your computer.
- 5. If the product does not start printing automatically, start another print job.
- Cause: The USB cable needed to be disconnected.

If this did not solve the issue, try the next solution.

#### Solution 5: Verify the printer driver configuration

**Solution:** Check to make sure the product is set as the default printer and that it is using the correct printer driver.

#### To verify that the product is set as the default printer

- 1. Depending upon your operating system, do one of the following:
  - Windows Vista: On the Windows taskbar, click **Start**, click **Control Panel**, and then click **Printers**.
  - Windows XP: On the Windows taskbar, click **Start**, click **Control Panel**, and then click **Printers and Faxes**.
  - Windows 2000: On the Windows taskbar, click **Start**, point to **Settings**, and then click **Printers**.
- Make sure the correct product is set as the default printer. The default printer has a check mark in a black circle next to it.
- 3. If the wrong product is set as the default printer, right-click the correct product and select **Set as Default**.

# To verify the print driver

- 1. Depending upon your operating system, do one of the following:
  - Windows Vista: On the Windows taskbar, click **Start**, click **Control Panel**, and then click **Printers**.
  - Windows XP: On the Windows taskbar, click **Start**, click **Control Panel**, and then click **Printers and Faxes**.
  - Windows 2000: On the Windows taskbar, click **Start**, point to **Settings**, and then click **Printers**.
- 2. Right-click the icon next to the product, and select **Properties**.
- 3. Click the **Ports** tab to verify that the product is using the correct port. The port that the product is using is highlighted and has a check mark next to it. The product should be set to use a DOT4 or the USB00X (where X is replaced by a number) port.
- If the product is using the wrong port, click the correct port to select it. The port that the product is now using is highlighted and has a check mark next to it.
- 5. Click the Advanced tab.

6. Check the driver listed in the **Driver** drop-down menu to verify that the product is using the correct driver.

The name of your product should be listed as the driver.

- 7. If the wrong driver is selected, select the correct driver from the **Driver** drop-down menu.
- 8. Click OK to save your changes.

**Cause:** If there was more than one product configured on the same computer, the product in use was not be set as the default printer, or the wrong driver might have been configured.

If this did not solve the issue, try the next solution.

# Solution 6: Check if the printer is paused or offline

**Solution:** Check to make sure the product is not paused or offline.

#### To check if the printer is paused or offline

- 1. Depending upon your operating system, do one of the following:
  - Windows Vista: On the Windows taskbar, click **Start**, click **Control Panel**, and then click **Printers**.
  - Windows XP: On the Windows taskbar, click **Start**, click **Control Panel**, and then click **Printers and Faxes**.
  - Windows 2000: On the Windows taskbar, click **Start**, point to **Settings**, and then click **Printers**.
- 2. Double-click the icon for your product to open the print queue.
- On the Printer menu, make sure there are no check marks next to Pause Printing or Use Printer Offline. If a check mark is present on either option, click the menu option to remove it. If the menu has the Use Printer Online option, select that option to put a check mark next to it.
- 4. If you made any changes, try to print again.

Cause: The product was paused or offline.

#### Solution 7: Clear the print queue manually

**Solution:** Manually clear the print queue.

#### To clear the print queue manually

- 1. Depending upon your operating system, do one of the following:
  - Windows Vista: On the Windows taskbar, click **Start**, click **Control Panel**, and then click **Printers**.
  - Windows XP: On the Windows taskbar, click **Start**, click **Control Panel**, and then click **Printers and Faxes**.
  - Windows 2000: On the Windows taskbar, click **Start**, point to **Settings**, and then click **Printers**.
- 2. Double-click the icon for your product to open the print queue.
- 3. On the **Printer** menu, click **Cancel all documents** or **Purge Print Document**, and then click **Yes** to confirm.
- **4.** If there are still documents in the queue, restart the computer and try printing again after the computer has restarted.
- 5. Check the print queue again to make sure it is clear, and then try to print again. If the print queue is not clear, or if it is clear but jobs are still failing to print, proceed to the next solution.

Cause: The print queue needed to be manually cleared.

If this did not solve the issue, try the next solution.

#### Solution 8: Restart the print spooler

Solution: Restart the print spooler.

#### To stop and restart the print spooler

- 1. Depending upon your operating system, do one of the following:
  - Windows XP and Windows Vista: On the Windows taskbar, click **Start**, and then click **Control Panel**.
  - Windows 2000: On the Windows taskbar, click **Start**, point to **Settings**, and then click **Control Panel**.
- 2. Double-click Administrative Tools, and then double-click Services.
- 3. Scroll down the list and click **Print Spooler**, and then click **Stop** to stop the service.
- 4. Click Start to restart the service, and then click OK.
- 5. Restart the computer and try printing again after the computer has restarted.

**Cause:** The print spooler needed to be restarted.

# Solution 9: Verify whether the software application is causing the problem

**Solution:** Verify whether the software application is the problem.

#### To verify the software application

- 1. Close the software application and reopen it.
- **2.** Try to print again from the software application.
  - **NOTE:** The printer might not support printing from a DOS application. Determine if the software application is Windows-based or DOS-based by checking the system requirements of the application.
- **3.** Try printing from Notepad to see if the issue is the software application or the driver.

#### To print from Notepad

- a. On the Windows taskbar, click **Start**, and then click **Programs** or **All Programs**.
- b. Click Accessories, and then click Notepad.
- c. Type a few characters of text into Notepad.
- d. Click File, and then click Print.
- 4. If printing is successful from Notepad but not the software application, contact the manufacturer of that application for support.

**Cause:** The software application was failing or could not interface with the print driver correctly.

# If the printer still does not print

- 1. Select the topic below that best describes the problem:
  - Paper jam
  - Out of paper
  - Print cartridge carriage is stalled
- 2. If the printer still does not print, shut down, and then restart your computer.

# **Document prints slowly**

If the printer prints slowly, there could be several reasons. For more information, check the following topics:

- <u>Multiple software programs are open</u>
- Complex documents, graphics, or photos are printing
- Best or Maximum dpi print mode is selected
- Printer is in ink-backup mode
- Printer software is outdated
- <u>Computer does not meet system requirements</u>

#### Multiple software programs are open

The computer resources are insufficient for the printer to print at its optimum speed.

To increase printer speed, close all unnecessary software programs when printing.

#### Complex documents, graphics, or photos are printing

Documents containing graphics or photos print more slowly than text documents.

#### Best or Maximum dpi print mode is selected

The printer prints more slowly when **Best** or **Maximum dpi** is selected as the print quality. To increase the printer speed, select a different print quality mode.

#### Printer is in ink-backup mode

The printer might print more slowly if it is in ink-backup mode. For more information, see <u>Ink-backup mode</u>.

To increase the print speed, use two print cartridges in the printer.

#### Printer software is outdated

Outdated printer software might be installed.

For information about updating the printer software, see <u>Download printer software</u> <u>updates</u>.

#### Computer does not meet system requirements

If your computer does not have enough RAM or a large amount of free space on the hard drive, the printer processing time will be longer.

1. Verify that the computer hard disk space, RAM, and processor speed meet the system requirements.

The system requirements are listed in the Readme file that came with the printer.

2. Make space available on the hard drive by deleting unwanted files.

# Print cartridge problems

If the printer slows down or cannot print, there could be a problem with the print cartridge. For more information, check the following topics:

- <u>Resolving print cartridge error messages</u>
- Print cartridge carriage is stalled

# Resolving print cartridge error messages

After you install a print cartridge, one or both of the print cartridge status lights begin to blink. The printer will not print. One of the following messages may appear on your computer screen:

Print Cartridge Problem

Incorrect Print Cartridge(s)

Incorrectly Installed Cartridge(s)

Print Cartridge(s) Missing

**NOTE:** In the procedures below, the "problem" cartridge is identified by the blinking light. The light on the left blinks when the tri-color print cartridge (on the left) is the problem and the light on the right blinks when the black cartridge (on the right) is the problem. If both lights blink, either both cartridges are the problem, or the printer cannot determine the problem cartridge.

# To determine which cartridge is having the problem

- 1. Make sure the printer is on.
- 2. Open the printer cover. Wait until the print cartridge carriage moves to the right side of the printer and is idle and quiet.
- **3.** Remove the tri-color print cartridge from the slot on the left. Press down on the cartridge, and then slide it out of the print cartridge carriage.

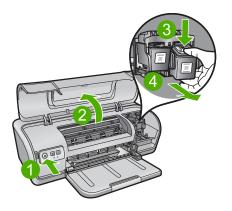

- 4. Close the printer cover.
- 5. Check to see if the error has been resolved.
  - If the error has been resolved, then there is a problem with the tri-color print cartridge.
  - If the error has not been resolved, continue to the next step.
- 6. Open the cover and reinsert the tri-color print cartridge by sliding it forward into the slot on the left. Then push the print cartridge forward until it snaps into place.

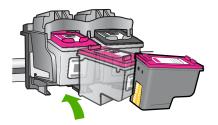

7. Repeat the steps to remove the other print cartridge from the slot on the right.

- 8. Check to see if the error has been resolved.
  - If the error has been resolved, then there is a problem with the black print cartridge.
  - If the error has not been resolved, then there is a problem with both print cartridges.
- 9. When you have identified the problem cartridge, continue with the following solutions.

Work through the following sections in order. When the print cartridge status light stops blinking, you have solved the problem.

- Solution 1: Remove and reinstall the print cartridges
- Solution 2: Clean the print cartridge contacts
- Solution 3: Print in ink-backup mode

#### Solution 1: Remove and reinstall the print cartridges

**Solution:** The print cartridge may not have full electrical contact with the printer. Removing and reinstalling the cartridge may help.

**NOTE:** HP cannot guarantee the quality of remanufactured or refilled cartridges.

#### To verify and install the correct print cartridges

- 1. Make sure the printer is on. Press the **Power** button if it is not lit.
- 2. Open the printer cover, and then wait until the print cartridge carriage is idle and silent.
- 3. Press down lightly on the end of the problem cartridge to release it.
- 4. Slide the cartridge out and inspect it:
  - $\triangle$  CAUTION: Do not touch the copper electrical contacts or the ink nozzles.

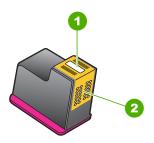

- 1 Ink nozzles (do not touch)
- 2 Copper contacts
- Check the electrical contacts for debris.
- Make sure all the clear nozzle protective tape has been removed.

 $\triangle$  CAUTION: Do not attempt to remove the copper electrical strip!

5. Read the selection number on the print cartridge label and make sure it is compatible with your printer. Compatible print cartridges are listed in the reference guide that came with your printer.

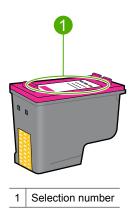

- **6.** If the print cartridge has the wrong selection number, install a new print cartridge. For more information, see <u>Installation instructions</u>.
- 7. Close the printer cover.

If this did not solve the issue, try the next solution.

#### Solution 2: Clean the print cartridge contacts

**Solution:** If the print cartridge selection number is correct and the previous solution did not resolve the problem, try cleaning the print cartridge. For more information, see <u>Manually clean print cartridges</u>.

If the print cartridge status light continues to flash after cleaning the print cartridge, replace the print cartridge. For more information, see <u>Replace print cartridges</u>.

If this did not solve the issue, try the next solution.

#### Solution 3: Print in ink-backup mode

**Solution:** If you do not have a replacement print cartridge, you can still print in ink backup mode. Remove the problem cartridge and print with the remaining cartridge.

For more information, see Ink-backup mode.

# Print cartridge carriage is stalled

The print cartridge cradle (carriage) may get stuck on either side or in the middle of the printer. This is called a carriage stall. When this happens, the error message **Print Cartridge Cradle is Stuck** may appear.

Try the following solutions:

- Solution 1: Turn the power off and on
- Solution 2: Clear any paper jams
- Solution 3: Move the printer carriage
- Solution 4: Verify the power source
- Solution 5: Remove and reinstall the print cartridges

# Solution 1: Turn the power off and on

Solution: Turn the power off and then back on.

△ CAUTION: Check for any loose or broken parts in the printer. If you find loose or broken parts, go to <u>www.hp.com/support</u>.

# To turn off the printer

- 1. Turn off the printer by pressing and releasing the **Power** button. If it will not turn off, proceed to the next solution.
- 2. After the printer turns off, press the Power button to turn the printer back on.
  - NOTE: The printer may go through a warm-up period of up to two minutes. Lights may flash, and the carriage may move. Wait until this warm-up period is complete before continuing to the next step.
- **3.** If the Power light is on and does not blink, print a self-test page. For more information, see <u>Print a test page</u>.

If this did not solve the issue, try the next solution.

#### Solution 2: Clear any paper jams

**Solution:** Clear the printer of any jammed paper. For more information, see <u>Paper</u> jam.

#### Solution 3: Move the printer carriage

**Solution:** If the printer carriage is still stuck, try moving it as described in the following procedure.

#### To move the printer carriage

- 1. Press the **Power** button to turn off the printer, and then disconnect the power cord from the printer.
- 2. Open the printer cover and try to move the print carriage from side to side by hand.

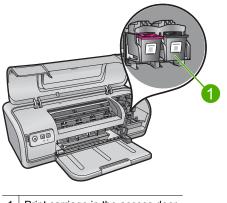

1 Print carriage in the access door

If the print carriage does not move, then your printer needs to be serviced. If the print carriage does move, then proceed to the next step.

- **3.** Verify that the print cartridges are locked into the printer carriage and have not come loose. Also, verify that there are no obstructions under or around the printer carriage to prevent it from moving.
- 4. Verify that the printer carriage can move freely across the width of the printer by gently pushing the carriage to the left, and then to the right. Clear any obstructions.
- 5. Close the printer cover and reconnect the power cord.
- 6. Press the **Power** button to turn on the printer.
- 7. Try the print job again to see if this procedure resolved the issue.

#### Solution 4: Verify the power source

**Solution:** Verify that the printer is properly connected to a suitable power source.

#### To verify the power source

- 1. Verify that the computer and the printer have the correct power plugs depending on your country/region.
- 2. Remove the printer cable from any power strips or surge suppressors, and then plug it directly into a power outlet.
- 3. Try the print job again to see if this procedure resolved the issue.
  - NOTE: If the printer prints when plugged directly into a power outlet, the power strip or surge suppressor may not be allowing sufficient voltage to reach the printer.

If this did not solve the issue, try the next solution.

#### Solution 5: Remove and reinstall the print cartridges

**Solution:** Improper placement or installation of the print cartridges can cause the printer carriage to stall. Remove and reinstall the print cartridges. For more information, see <u>Installation instructions</u>.

# Paper problems

To clear a paper jam or resolve other paper problems, check the following topics:

- Paper jam
- Printer does not feed paper
- Out of paper
- Printer prints on multiple sheets at once

# Paper jam

#### To clear a paper jam

- 1. Remove the paper from the paper tray.
- **2.** If you are printing labels, verify that a label did not become detached from the label sheet while passing through the printer.
- 3. Turn off the printer.
- 4. Disconnect the printer power cord from the electrical outlet.

**5.** Remove the rear access door. Press the handle to the right, and then pull out the door.

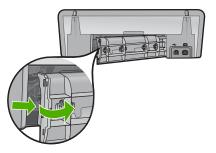

**6.** Remove the paper jam from the back of the printer, and then replace the rear access door securely.

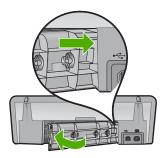

- 7. If the paper jam cannot be removed from the back of the printer, raise the printer cover, remove the paper jam from the front of the printer, and then lower the cover.
  - △ CAUTION: Remove the paper jam carefully as it is possible to damage the printer when removing paper from the front.
- 8. Reload paper in the paper tray.
- 9. Reconnect the printer power cord to the electrical outlet.
- **10.** Turn on the printer.
- **11.** Reprint the document.
- NOTE: If paper jams occur frequently, try using a heavier paper. See <u>Printer</u> <u>specifications</u> for paper weight specifications.

#### Printer does not feed paper

Solution: Try one or more of the following solutions:

- Reduce the number of sheets in the paper tray.
- Remove the paper from the paper tray, and then reload it.

- Use a different type of paper.
- Do not mix paper types in the input tray

# Out of paper

Try the following solutions:

- Solution 1: Make sure the paper tray is not empty
- Solution 2: Check the rear door of the printer
- Solution 3: Check the paper
- Solution 4: Use the HP Paper Feed Cleaning Kit
- Solution 5: Clean the rollers
- Solution 6: Contact HP support for service

#### Solution 1: Make sure the paper tray is not empty

**Solution:** If the paper tray is empty, add more paper.

Cause: The paper tray was empty.

#### Solution 2: Check the rear door of the printer

**Solution:** If you removed the rear door to clear a paper jam, replace it. Gently push the door forward until it snaps into place.

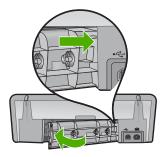

**Cause:** The rear door was removed from the product. If this did not solve the issue, try the next solution.

#### Solution 3: Check the paper

**Solution:** Check the paper loaded in the paper tray and the print settings.

#### To check the paper in the paper tray

- 1. While the product is on, remove the power cord from the back of the product.
- 2. Wait 30 seconds, and then plug the power cord into the back of the product.

- 3. If the product is not already on, turn it on by pressing the **Power** button.
- 4. Remove the stack of paper from the paper tray and verify that all the paper in the paper tray is the same size and type.
- Replace any paper that is ripped, dusty, wrinkled, or bent. If the paper is curled, uncurl the paper by gently bending it in the opposite direction of the curl or replace the paper.

**NOTE:** Use plain paper in the product until the issue is resolved.

- 6. Tap the stack of paper on a flat surface to align the edges.
- 7. Verify that the stack of paper contains between 10 and 25 sheets of paper.
- 8. Insert the stack of paper into the paper tray with the short edge towards the printer and the print side down. Slide the stack of paper towards the printer until it stops.
- 9. Slide the paper-width inward until it stops at the edge of the paper.
  - **NOTE:** Do not overload in the paper tray. Make sure the stack of paper fits within the paper tray and is no higher than the top of the paper-width guide.

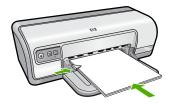

**10.** Make sure the print settings, paper size and type, match the paper loaded in the paper tray.

See the following tasks for information about checking and changing these settings.

11. Try to print again.

# To set the paper size

- 1. Make sure you have paper loaded in the input tray.
- 2. On the File menu in your software application, click Print.
- 3. Make sure you have selected the correct printer.
- Click the button that opens the Printer Properties dialog box.
   Depending on your software application, this button might be called Properties, Options, Printer Setup, Printer, or Preferences.
- 5. Click the Features tab.
- 6. In the Resizing Options area, click the appropriate paper size from the Size list. The following table lists the suggested paper size settings for the different types of paper you can load in the input tray. Make sure to look at the long list of choices

| Paper type                             | Suggested paper size settings                                                                               |
|----------------------------------------|----------------------------------------------------------------------------------------------------|
| Copier, multi-purpose, or plain papers | Letter or A4                                                                                                |
| Envelopes                              | Appropriate listed envelope size                                                                            |
| Greeting-card papers                   | Letter or A4                                                                                                |
| Index cards                            | Appropriate listed card size (if listed sizes are not appropriate, you can specify a custom paper size)     |
| Inkjet papers                          | Letter or A4                                                                                                |
| Iron-on T-shirt transfers              | Letter or A                                                                                                 |
| Labels                                 | Letter or A4                                                                                                |
| Letterhead                             | Letter or A4                                                                                                |
| Panorama photo paper                   | Appropriate listed panorama size (if listed sizes are not appropriate, you can specify a custom paper size) |
| Photo papers                           | 10 x 15 cm. (with tab), 4 x 6 in. (with tab), letter, A4, or appropriate listed size                        |
| Transparency films                     | Letter or A4                                                                                                |
| Custom-size papers                     | Custom paper size                                                                                           |

in the **Size** list to see if a defined paper size already exists for the type of paper you are using.

#### To select a specific paper type

- 1. Open the Printer Properties dialog box.
- 2. Click the Features tab.
- 3. Click **More** in the **Paper Type** drop-down list, and then select the paper type that you want to use.
- 4. Click OK.
- 5. Select any other print settings that you want, and then click **OK**.

**Cause:** There was a problem with the paper loaded in the paper tray, or the print settings did not match.

If this did not solve the issue, try the next solution.

#### Solution 4: Use the HP Paper Feed Cleaning Kit

**Solution:** Some Deskjet products require a special kit, called the HP Paper Feed Cleaning Kit, to clean the paper feed rollers and resolve this issue. To see if this affects your product, go to: <u>www.hp.com/support</u>.

Search for "HP Paper Feed Cleaning Kit" for more information about this kit and to check whether it is required for your product.

**Cause:** The paper feed rollers were dirty and needed to be cleaned with the HP Paper Feed Cleaning Kit.

If this did not solve the issue, try the next solution.

# Solution 5: Clean the rollers

Solution: Clean the rollers.

Make sure you have the following materials available:

- Lint-free cloth, or any soft material that will not come apart or leave fibers.
- · Distilled, filtered, or bottled water.

#### To clean the rollers

- 1. Turn off the product and remove the power cord.
- 2. Remove the rear door to access the rollers.

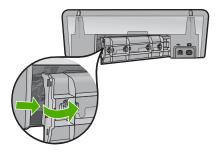

- **3.** Dip the lint-free cloth into the purified or distilled water, and squeeze any excess water from it.
- 4. Clean the rubber rollers to remove any dust or dirt buildup.
- 5. Replace the rear door. Gently push the door forward until it snaps into place.
- 6. Plug the power cord back in, and turn on the product.
- **7.** Try to print again.

Cause: The rollers were dirty and needed to be cleaned.

If this did not solve the issue, try the next solution.

#### Solution 6: Contact HP support for service

**Solution:** If you have completed all of the steps provided in the previous solutions, contact HP support for service.

Go to: www.hp.com/support.

If prompted, choose your country/region, and then click **Contact HP** for information on calling for technical support.

Cause: Your product needs servicing.

# Printer prints on multiple sheets at once

If the printer prints on multiple sheets at once, check the following:

- Paper weight
- Paper might be loaded improperly

#### Paper weight

The printer might print on multiple sheets of paper at once if the paper is under the recommended paper weight. Use paper that is within the recommended specifications. For more information, see Paper weights.

#### Paper might be loaded improperly

The printer might print on multiple sheets of paper at once if the paper is loaded too far toward the back of the printer or if the paper guide is not positioned firmly against the paper. Reload the paper into the paper tray, pushing the paper until you feel resistance, and then slide the paper guide firmly against the edge of the paper stack.

The printer also might print on multiple sheets if different paper types are loaded in the printer. For example, photo paper might be mixed with plain paper. Empty the paper tray and load only the paper type that is appropriate for the document that you are printing.

# Photos do not print correctly

If your photos do not print correctly, check the paper tray or printer properties.

- Check the paper tray
- Check the printer properties

# Check the paper tray

- 1. Verify that the photo paper is placed in the paper tray with the side to be printed on facing down.
- 2. Slide the paper forward until it stops.
- 3. Slide the paper guide firmly against the edge of the paper. Do not press the guide so firmly against the paper that the paper bends or curls.

For more information, see:

- Print documents •
- Print photos

# Check the printer properties

Open the Printer Properties dialog box and verify the following options:

| Tab      | Setting                                |
|----------|----------------------------------------|
| Features | Size: An appropriate paper size        |
|          | Paper Type: An appropriate photo paper |
|          | Print Quality: Best or Maximum dpi     |

| (continued) |                                                                               |
|-------------|-------------------------------------------------------------------------------|
| Tab         | Setting                                                                       |
|             | NOTE: For more information on enabling the maximum dpi mode, see Maximum dpi. |

# Problems with borderless documents

If you are having problems with printing borderless documents and photos, observe the guidelines and check the solutions in the following topics:

- Borderless printing guidelines
- Image is printed at an angle
- Fading occurs on the edges of a photo
- Photo has an unwanted border

# **Borderless printing guidelines**

When printing borderless photos or brochures, follow these guidelines:

- Verify that the paper size that is specified in the **Paper Size** drop-down list on the **Printing Shortcuts** tab matches the size of the paper that is loaded in the paper tray.
- Select the appropriate paper type in the **Paper Type** drop-down list on the **Printing Shortcuts** tab.
- If printing in grayscale, select **High Quality** under **Print in Grayscale** on the **Color** tab.
- Do not print borderless documents in ink-backup mode. Always have two print cartridges installed in the printer when printing borderless documents.
   For more information, see <u>Ink-backup mode</u>.

# Image is printed at an angle

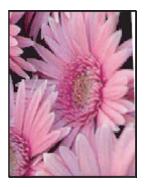

Verify that no problem exists with the source image. For example, if you are printing a scanned image, verify that the image was not crooked when it was scanned.

If the problem is not caused by the source image, follow these steps:

- 1. Remove all paper from the paper tray.
- 2. Load the photo paper correctly in the paper tray.
- 3. Verify that the paper guide fits firmly against the edge of the paper.
- 4. Follow loading instructions for the paper type.

# Fading occurs on the edges of a photo

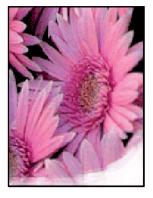

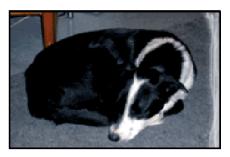

Verify that the photo paper is not curled. If the photo paper is curled, place the paper in a plastic bag and gently bend it in the opposite direction of the curl until the paper lies flat. If the problem persists, then use photo paper that is not curled.

For instructions about preventing photo paper from curling, see Store and handle photo paper.

# Photo has an unwanted border

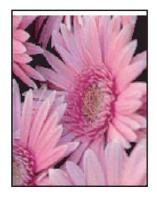

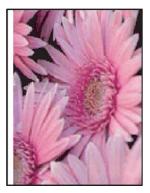

If the printout has an unwanted border, try the following solutions:

- Align the print cartridges.
- Open the <u>Printer Properties dialog box</u>, click the **Features** tab, and verify that the selected paper size matches both the paper size that the photo is formatted for and the size of the paper that is loaded in the printer.
- Verify that no problem exists with the source image. For example, if you are printing a scanned image, verify that the image was not crooked when it was scanned.
- Verify that the software application you are using supports borderless printing.

# Print quality is poor

This section contains the following topics:

- Wrong, inaccurate, or bleeding colors
- Ink is not filling the text or graphics completely
- The printout has a horizontal band of distortion near the bottom of a borderless print
- Printouts have horizontal streaks or lines
- Printouts are faded or have dull colors
- Printouts seem blurry or fuzzy
- Printouts have vertical streaks
- Printouts are slanted or skewed
- Ink streaks on the back of the paper
- Paper is not picked up from the input tray
- <u>The text edges are jagged</u>

# Wrong, inaccurate, or bleeding colors

If your printout has one of the following print quality problems, try the solutions in this section for help.

- Colors look slightly different than what you expected.
   For example, the colors in your graphic or photo look one way on your computer screen, but print out differently.
- You expected to see one color in the printout, and a completely different color appeared.

For example, magenta was replaced with cyan in your printout.

- Colors run into each other, or look like they have been smeared on the page. The edges might have a feathering appearance instead of being sharp and defined.
- Solution 1: HP recommends using genuine HP print cartridges
- Solution 2: Check the paper loaded in the input tray
- Solution 3: Check the paper type
- Solution 4: Check to see if the product is in ink-backup mode
- Solution 5: Check the print settings
- Solution 6: Clean the print cartridges

# Solution 1: HP recommends using genuine HP print cartridges

**Solution:** Check to see if your print cartridges are genuine HP print cartridges.

HP recommends that you use genuine HP print cartridges. Genuine HP print cartridges are designed and tested with HP printers to help you easily produce great results, time after time.

NOTE: HP cannot guarantee the quality or reliability of non-HP supplies. Printer service or repairs required as a result of using a non-HP supply will not be covered under warranty.

If you believe you purchased genuine HP print cartridges, go to:

www.hp.com/go/anticounterfeit

Cause: Non-HP ink was being used.

If this did not solve the issue, try the next solution.

#### Solution 2: Check the paper loaded in the input tray

**Solution:** Make sure the paper is loaded correctly and that it is not wrinkled or too thick.

- Load paper with the side you want to print on facing down. For example, if you are loading glossy photo paper, load the paper with the glossy side down.
- If the paper is too close to the print cartridge during printing, the ink might be smeared. This can happen if the paper is raised, wrinkled, or very thick, such as a mailing envelope. Make sure the paper lays flat in the input tray and is not wrinkled.

For more information, see:

- Print other documents
- Store and handle photo paper

**Cause:** The paper was loaded incorrectly, or it was wrinkled or too thick.

If this did not solve the issue, try the next solution.

#### Solution 3: Check the paper type

**Solution:** HP recommends that you use HP Advanced Papers or any other paper type that is appropriate for the product.

Always make sure the paper you are printing on is flat. For best results when printing images, use HP Advanced Photo Paper.

For more information, see:

Store and handle photo paper

Cause: The wrong kind of paper was loaded in the input tray.

#### Solution 4: Check to see if the product is in ink-backup mode

**Solution:** Check to see if the the product is printing in ink-backup mode, with only one print cartridge installed.

If the product is in ink-backup mode, text and photo quality will differ from those printed when using all print cartridges.

If you are satisfied with the print quality, continue printing in ink-backup mode. Or, replace the missing print cartridge.

For more information, see:

- Ink-backup mode
- <u>Replace print cartridges</u>

**Cause:** A print cartridge was missing, and the product was printing in ink-backup mode.

If this did not solve the issue, try the next solution.

#### Solution 5: Check the print settings

Solution: Check the print settings.

- Check the print settings to see if the color settings are incorrect.
   For example, check to see if the document is set to print in grayscale. Or, check to see if advanced color settings such as saturation, brightness, or color tone, are set to modify the appearance of colors.
- Check the print quality setting and make sure it matches the type of paper loaded in the product.

You might need to choose a lower print quality setting, if colors are running into each other. Or, choose a higher setting if you are printing a high-quality photo, and then make sure photo paper such as HP Premium Photo Papers, is loaded in the input tray.

**NOTE:** On some computer screens, colors might appear differently than they do when printed on paper. In this case, there is nothing wrong with the product, print settings, or print cartridges. No further troubleshooting is required.

For more information, see:

Change the print speed or quality

Cause: The print settings were set incorrectly.

If this did not solve the issue, try the next solution.

#### Solution 6: Clean the print cartridges

**Solution:** Print a self-test report to determine if there is a problem with the print cartridges. If the self-test report shows a problem, clean the print cartridges. If the problem persists, you might need to replace the print cartridges.

Cause: The print cartridges need to be cleaned.

# Ink is not filling the text or graphics completely

Try the following solutions if the ink is not filling the text or image completely so that it appears that parts are missing or blank.

- Solution 1: HP recommends using genuine HP print cartridges
- Solution 2: Check the print settings
- Solution 3: Check the paper type
- Solution 4: Clean the print cartridges

#### Solution 1: HP recommends using genuine HP print cartridges

**Solution:** Check to see if your print cartridges are genuine HP print cartridges.

HP recommends that you use genuine HP print cartridges. Genuine HP print cartridges are designed and tested with HP printers to help you easily produce great results, time after time.

NOTE: HP cannot guarantee the quality or reliability of non-HP supplies. Printer service or repairs required as a result of using a non-HP supply will not be covered under warranty.

If you believe you purchased genuine HP print cartridges, go to:

www.hp.com/go/anticounterfeit

Cause: Non-HP ink was being used.

If this did not solve the issue, try the next solution.

#### Solution 2: Check the print settings

Solution: Check the print settings.

- Check the paper type setting to make sure it matches the type of paper loaded in the input tray.
- Check the quality setting. Use a higher quality setting to increase the amount of ink used for printing.

For more information, see:

- Select a paper type
- Change the print speed or quality
- <u>Maximum dpi</u>

Cause: The paper type or print quality settings were incorrectly.

If this did not solve the issue, try the next solution.

#### Solution 3: Check the paper type

**Solution:** HP recommends that you use HP Advanced Papers or any other paper type that is appropriate for the product.

Always make sure the paper you are printing on is flat. For best results when printing images, use HP Advanced Photo Paper.

For more information, see:

Store and handle photo paper

Cause: The wrong kind of paper was loaded in the input tray.

If this did not solve the issue, try the next solution.

#### Solution 4: Clean the print cartridges

**Solution:** Print a self-test report to determine if there is a problem with the print cartridges. If the self-test report shows a problem, clean the print cartridges. If the problem persists, you might need to replace the print cartridges.

**Cause:** The print cartridges need to be cleaned.

# The printout has a horizontal band of distortion near the bottom of a borderless print

Try the following solutions if your borderless print has a blurry band or line on the bottom of it.

- **NOTE:** For this issue, there is not a problem with your ink supplies. Therefore, replacing the print cartridges is not necessary.
- Solution 1: Check the paper type
- Solution 2: Check the print quality setting
- Solution 3: Rotate the image

#### Solution 1: Check the paper type

**Solution:** HP recommends that you use HP Advanced Papers or any other paper type that is appropriate for the product.

Always make sure the paper you are printing on is flat. For best results when printing images, use HP Advanced Photo Paper.

For more information, see:

Store and handle photo paper

Cause: The wrong kind of paper was loaded in the input tray.

#### Solution 2: Check the print quality setting

**Solution:** Check the quality setting. Use a higher quality setting to increase the amount of ink used for printing.

For more information, see:

- Change the print speed or quality
- <u>Maximum dpi</u>

Cause: The print quality setting was set to low.

If this did not solve the issue, try the next solution.

#### Solution 3: Rotate the image

**Solution:** If the problem persists, use the software you installed with the product or another software application to rotate your image 180 degrees so that the light blue, gray, or brown hues in your image do not print at the bottom of the page.

**Cause:** The photo image had light blue, gray, or brown hues that print near the bottom of the page.

# Printouts have horizontal streaks or lines

Try the following solutions if your printout has a lines, streaks, or marks on it that run sideto-side across the width of the page.

- Solution 1: Make sure the paper is loaded correctly
- Solution 2: Check the print quality setting
- · Solution 3: If the print cartridge was dropped, wait for it to recover
- Solution 4: Clean the print cartridge nozzles
- Solution 5: Clean the print cartridges

#### Solution 1: Make sure the paper is loaded correctly

Solution: Make sure the paper is loaded correctly.

For more information, see:

- Print documents
- Print photos

Cause: The paper was not feeding properly or was not loaded correctly.

#### Solution 2: Check the print quality setting

**Solution:** Check the quality setting. Use a higher quality setting to increase the amount of ink used for printing.

For more information, see:

- <u>Change the print speed or quality</u>
- Maximum dpi

Cause: The print quality setting was set too low.

If this did not solve the issue, try the next solution.

#### Solution 3: If the print cartridge was dropped, wait for it to recover

Solution: Allow half an hour for the print cartridge to recover.

Cause: A print cartridge was jarred or handled roughly during installation.

If this did not solve the issue, try the next solution.

#### Solution 4: Clean the print cartridge nozzles

**Solution:** Check the print cartridges. If it looks as though there are fibers or dust around the ink nozzles, clean the ink nozzle area of the print cartridge.

For more information, see:

Manually clean print cartridges

Cause: The print cartridge nozzles needed to be cleaned.

If this did not solve the issue, try the next solution.

#### Solution 5: Clean the print cartridges

Solution: Check the estimated ink levels remaining in the print cartridges.

NOTE: Ink level warnings and indicators provide estimates for planning purposes only. When you receive a low-ink warning message, consider having a replacement cartridge available to avoid possible printing delays. You do not need to replace the print cartridges until print quality becomes unacceptable.

If there is ink remaining in the print cartridges, but you are still noticing a problem, print a self-test report to determine if there is a problem with the print cartridges. If the self-test report shows a problem, clean the print cartridges. If the problem persists, you might need to replace the print cartridges.

For more information, see Print a test page.

Cause: The print cartridges needed to be cleaned or there was insufficient ink.

# Printouts are faded or have dull colors

Try the following solutions if the colors in your printout are not as bright and intense as you expected.

- Solution 1: Check the print settings
- Solution 2: Check the paper type
- Solution 3: Clean the print cartridges

#### Solution 1: Check the print settings

Solution: Check the print settings.

- Check the paper type setting to make sure it matches the type of paper loaded in the input tray.
- Check the quality setting. Use a higher quality setting to increase the amount of ink used for printing.

For more information, see:

- Select a paper type
- <u>Change the print speed or quality</u>
- <u>Maximum dpi</u>

Cause: The paper type or print quality settings were incorrect.

If this did not solve the issue, try the next solution.

#### Solution 2: Check the paper type

**Solution:** HP recommends that you use HP Advanced Papers or any other paper type that is appropriate for the product.

Always make sure the paper you are printing on is flat. For best results when printing images, use HP Advanced Photo Paper.

For more information, see:

Store and handle photo paper

Cause: The wrong kind of paper was loaded in the input tray.

If this did not solve the issue, try the next solution.

#### Solution 3: Clean the print cartridges

**Solution:** Check the estimated ink levels remaining in the print cartridges.

NOTE: Ink level warnings and indicators provide estimates for planning purposes only. When you receive a low-ink warning message, consider having a replacement cartridge available to avoid possible printing delays. You do not need to replace the print cartridges until print quality becomes unacceptable.

If there is ink remaining in the print cartridges, but you are still noticing a problem, print a self-test report to determine if there is a problem with the print cartridges. If the

self-test report shows a problem, clean the print cartridges. If the problem persists, you might need to replace the print cartridges.

For more information, see Print a test page.

Cause: The print cartridges needed to be cleaned or there was insufficient ink.

# Printouts seem blurry or fuzzy

Try the following solutions if your printout is smudged or unclear.

- 分 TIP: After reviewing the solutions in this section, you can go to HP's support Web site to see if there is additional troubleshooting help. For more information, go to: www.hp.com/support.
- Solution 1: Check the print settings
- Solution 2: Check the resolution of the image

#### Solution 1: Check the print settings

Solution: Check the print settings.

- Check the paper type setting to make sure it matches the type of paper loaded in the input tray.
- Check the quality setting. Use a higher quality setting to increase the amount of ink used for printing.

For more information, see:

- <u>Select a paper type</u>
- <u>Change the print speed or quality</u>
- <u>Maximum dpi</u>

Cause: The paper type or print quality settings were incorrect.

If this did not solve the issue, try the next solution.

#### Solution 2: Check the resolution of the image

**Solution:** Check the resolution of the image. If you are printing a photo or graphic, and the resolution is too low, it will be blurry or fuzzy when printed.

If a digital photo or rasterized graphic has been resized, it can be blurry or fuzzy when printed.

Cause: The resolution of the image was low.

#### Printouts have vertical streaks

Refer to this section if your printout has lines, streaks, or marks on it that run up-anddown or lengthwise down the page.

**NOTE:** For this issue, there is not a problem with your ink supplies. Therefore, replacing the print cartridges is not necessary.

**Solution:** HP recommends that you use HP Advanced Papers or any other paper type that is appropriate for the product.

Always make sure the paper you are printing on is flat. For best results when printing images, use HP Advanced Photo Paper.

For more information, see:

Store and handle photo paper

Cause: The wrong kind of paper was loaded in the input tray.

#### Printouts are slanted or skewed

Try the following solutions if your printout does not appear straight on the page.

- Solution 1: Make sure the paper is loaded correctly
- Solution 2: Make sure only one type of paper is loaded
- Solution 3: Check the rear door

#### Solution 1: Make sure the paper is loaded correctly

Solution: Make sure the paper is loaded correctly.

For more information, see:

- Print documents
- Print photos

**Cause:** The paper was not feeding properly or was not loaded correctly. If this did not solve the issue, try the next solution.

#### Solution 2: Make sure only one type of paper is loaded

Solution: Load only one type of paper at a time.

**Cause:** More than one type of paper was loaded in the input tray.

If this did not solve the issue, try the next solution.

#### Solution 3: Check the rear door

Solution: Make sure the rear door is securely installed.

Cause: The rear door was not securely installed.

# Ink streaks on the back of the paper

Try the following solutions if there is smeared ink on the back of your printout.

- Solution 1: Print on a page of plain paper
- Solution 2: Wait while the ink dries

#### Solution 1: Print on a page of plain paper

**Solution:** Print one or several pages of plain paper to soak up any excess ink in the product.

#### To remove excess ink using plain paper

- 1. Load several sheets of plain paper in the paper tray.
- 2. Wait five minutes.
- 3. Print a document with little or no text.
- **4.** Check the back of the paper for ink. If there is still ink on the back of the paper, try printing on another page of plain paper.

**Cause:** Ink accumulated inside the product, where the back of the paper rests during printing.

If this did not solve the issue, try the next solution.

#### Solution 2: Wait while the ink dries

**Solution:** Wait at least thirty minutes for the ink inside the product to dry, then try the print job again.

Cause: The excess ink in the product needed to dry out.

#### Paper is not picked up from the input tray

#### Solution:

Do one of the following:

- If the product is out of paper or there are only a few sheets remaining, load more paper in the input tray.
- If there is paper in the input tray:
  - Remove the stack of paper from the input tray and verify that all the paper in the input tray is the same size and type.
  - Replace any paper that is ripped, dusty, wrinkled, or bent. If the paper is curled, uncurl the paper by gently bending it in the opposite direction of the curl or replace the paper.
  - Tap the stack of paper on a flat surface to align the edges.
  - Verify that the stack of paper contains between 10 and 25 sheets of paper.
  - Reload the paper into the input tray.

Follow the prompts on the display to continue.

**Cause:** There was not enough paper in the input tray.

#### The text edges are jagged

Try the following solutions if the text in your printouts is not sharp and the edges are rough.

**Solution:** Use TrueType or OpenType fonts to ensure that the product is able to print smooth fonts. When selecting a font, look for the TrueType or OpenType icon.

Some software applications offer custom fonts that have jagged edges when enlarged or printed. Also, if you want to print bitmapped text, it might have jagged edges when enlarged or printed.

Cause: The font was a custom size.

# **Document is misprinted**

If your document does not print correctly, check the following topics to see how the issues might be resolved:

- <u>Text and images are misaligned</u>
- Document is printed off-center or at an angle
- Parts of the document are missing or printed in the wrong place
- Envelope is printed at an angle
- Document does not reflect the new print settings

#### Text and images are misaligned

**Solution:** If the text and images on your printouts are misaligned, then align the print cartridges.

For more information, see Align print cartridges.

#### Document is printed off-center or at an angle

#### Solution:

- 1. Verify that the paper is correctly placed in the input tray. For more information, see <u>Print documents</u>.
- 2. Verify that the paper guide fits firmly against the edge of the paper.
- **3.** Reprint the document.

#### Parts of the document are missing or printed in the wrong place

Solution: Open the Printer Properties dialog box and confirm the following options:

| Tab      | Setting                                                                                                    |
|----------|----------------------------------------------------------------------------------------------------|
| Features | <b>Portrait or Landscape</b> : Verify the appropriate orientation.                                                                  |
|          | Size: Verify the appropriate paper size.                                                                                            |
|          | Scale to paper size: Select this option to scale text and graphics to the paper size specified in the corresponding drop-down list. |

If parts of the document are still missing, the printer settings might be overridden by the software program print settings. Select the appropriate print settings from within the software program.

#### Envelope is printed at an angle

#### Solution:

- 1. Slide the flap inside the envelope before loading it in the printer. For more information about loading envelopes, see <u>Print envelopes</u>.
- 2. Confirm that the paper guide fits firmly against the edge of the envelope.
- 3. Reprint the envelope.

#### Document does not reflect the new print settings

**Solution:** The printer settings might differ from the software program print settings. Select the appropriate print settings within the software program.

# If you continue to have problems

If you continue to have problems after investigating the troubleshooting topics, shut down your computer and then restart it.

If you still have questions after restarting your computer, visit HP Technical Support at <u>www.hp.com/support</u>.

For information about the support process, see <u>HP support</u>.

# A HP support

- Ink cartridge warranty information
- <u>Support process</u>
- HP support by phone

# Ink cartridge warranty information

The HP cartridge(s) warranty is applicable when the product is used in its designated HP printing device. This warranty does not cover HP ink products that have been refilled, remanufactured, refurbished, misused, or tampered with.

During the warranty period the product is covered as long as the HP ink is not depleted and the end of warranty date has not been reached. The end of warranty date, in YYYY/MM/DD format, may be found on the product as indicated:

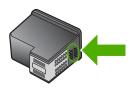

For a copy of the HP Limited Warranty Statement, see the Reference Guide that came with the printer.

# Support process

#### If you have a problem, follow these steps

- 1. Check the documentation that came with the HP Deskjet.
- Visit the HP online support Web site at <u>www.hp.com/support</u>. HP online support is available to all HP customers. It is the fastest source for up-to-date device information and expert assistance and includes the following features:
  - Fast access to qualified online support specialists
  - · Software and driver updates for your HP Deskjet
  - · Valuable HP Deskjet and troubleshooting information for common problems
  - Proactive device updates, support alerts, and HP newsgrams that are available when you register your device
- 3. For Europe only: Contact your local point of purchase. If your device has a hardware failure, you will be asked to bring it back to your local point of purchase. (Service is provided at no charge during the device limited warranty period. After the warranty period, you will be quoted a service charge.)
- 4. Call HP support. Support options and availability vary by device, country/region, and language.

# HP support by phone

- Phone support period
- Placing a call
- After the phone support period

#### Phone support period

One year of phone support is available in North America, Asia Pacific, and Latin America (including Mexico). To determine the duration of phone support in Europe, the Middle East, and Africa, go to <u>www.hp.com/support</u>. Standard phone company charges apply.

#### Placing a call

Call HP support while you are in front of the computer and the HP Deskjet. Be prepared to provide the following information:

- Device model number (located on the label on the front of the device)
- Device serial number (located on the back or bottom of the device)
- · Messages that appear when the situation occurs
- · Answers to these questions:
  - Has this situation happened before?
  - Can you re-create it?
  - Did you add any new hardware or software to your computer at about the time that this situation began?
  - Did anything else occur prior to this situation (such as a thunderstorm, device was moved, etc.)?

## After the phone support period

After the phone support period, help is available from HP at an additional cost. Help may also be available at the HP online support Web site: <u>www.hp.com/support</u>. Contact your HP dealer or call the support phone number for your country/region to learn more about support options.

# **B** Technical information

- Printer specifications
- Notice to Windows 2000 users
- Environmental product stewardship program
- <u>Regulatory notices</u>

## Printer specifications

The HP Deskjet has the following specifications and requirements.

#### Physical specifications

Printer dimension (without the tray extended): 140.8 mm high x 437.5 mm wide x 209.1 mm deep (5.54 inches high x 17.22 inches wide x 8.23 inches deep)

Printer weight (without print cartridges): 2.8 kg (6.16 lbs)

#### Memory

8 MB integrated memory

#### Minimum system requirements

Software and system requirements are located in the Readme file.

NOTE: For best printing performance, use a USB 2.0 compatible cable.

#### Paper tray capacity

Plain paper sheets: Up to 80

#### Paper size

For a complete list of supported media sizes, see the printer software.

#### Paper weights

Letter Paper: 65 to 90 g/m<sup>2</sup> (16 to 24 lb) Legal Paper: 70 to 90 g/m<sup>2</sup> (20 to 24 lb) Envelopes: 70 to 90 g/m<sup>2</sup> (20 to 24 lb) Cards: Up to 200 g/m<sup>2</sup> (110-lb index maximum) Photo Paper: Up to 280 g/m<sup>2</sup> (75-lb index maximum)

#### Print cartridge yield

Visit www.hp.com/pageyield for more information on estimated cartridge yields.

# Notice to Windows 2000 users

This product provides limited functionality for Windows 2000, including but not limited to the following:

- The HP Photosmart Software is not available.
- The onscreen Help is not installed, but it is available as a Web download at <u>www.hp.com/</u> <u>support</u>.

# Environmental product stewardship program

Hewlett-Packard is committed to providing quality products in an environmentally sound manner. Design for recycling has been incorporated into this product. The number of materials has been kept to a minimum while ensuring proper functionality and reliability. Dissimilar materials have been designed to separate easily. Fasteners and other connections are easy to locate, access, and remove using common tools. High priority parts have been designed to access quickly for efficient disassembly and repair.

For more information, visit HP's Commitment to the Environment Web site at:

www.hp.com/hpinfo/globalcitizenship/environment/index.html

This section contains the following topics:

- Paper use
- Plastics
- Material safety data sheets
- Recycling program
- <u>HP inkjet supplies recycling program</u>
- Energy Star® notice
- Disposal of waste equipment by users in private households in the European Union

#### Paper use

This product is suited for the use of recycled paper according to DIN 19309 and EN 12281:2002.

#### Plastics

Plastic parts over 25 grams are marked according to international standards that enhance the ability to identify plastics for recycling purposes at the end of product life.

#### Material safety data sheets

Material safety data sheets (MSDS) can be obtained from the HP Web site at: www.hp.com/go/msds

#### Recycling program

HP offers an increasing number of product return and recycling programs in many countries/regions, and partners with some of the largest electronic recycling centers throughout the world. HP conserves resources by reselling some of its most popular products. For more information regarding recycling of HP products, please visit:

For more information regarding recycling of HP products, please visit: <a href="http://www.hp.com/hpinfo/globalcitizenship/environment/recycle/">www.hp.com/hpinfo/globalcitizenship/environment/recycle/</a>

#### HP inkjet supplies recycling program

HP is committed to protecting the environment. The HP Inkjet Supplies Recycling Program is available in many countries/regions, and lets you recycle used print cartridges and ink cartridges free of charge. For more information, go to the following Web site:

www.hp.com/hpinfo/globalcitizenship/environment/recycle/

#### Energy Star® notice

This product is designed to reduce power consumption and save natural resources without compromising product performance. It has been designed to reduce total energy consumption both during operation and when the device is not active. This product qualifies for ENERGY STAR® which is a voluntary program established to encourage the development of energy-efficient office products.

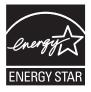

#### Appendix B

ENERGY STAR is a U.S. registered service mark of the U.S. EPA. As an ENERGY STAR partner, HP has determined that this product meets ENERGY STAR guidelines for energy efficiency. For more information on ENERGY STAR guidelines, go to the following Web site: www.energystar.gov

#### Disposal of waste equipment by users in private households in the European Union

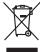

inglish

**Français** 

ssky

**est** 

Manuck

atviski

blski

Svenska

# Disposal of Waste Equipment by Users in Private Households in the European Union. This symbol on the product or on its pockaging indicates that this product must not be disposed of with your other household weate. Instead, it is your responsibility to dispose of you expirate by handling if your to a dispute calcidation point of the therefying of your becketion electricia and electricia equipments. The superprise collection and recycling of your wates equipments by handling if your to a disposed of your and point your wate equipment by handling in the disposed of the time of disposed will have to conserve nature disposes and or out of the your wate equipment by handling the dispose of your and point your wate equipment for more field point of the environment. For more electrician of descriptions doubly your can do poll your wate equipment for recycling. Poll your disposed have to dispose the disposed of your wate equipment by handling and the environment. For more electrician of descriptions doubling and the environment of the disposed of your wate equipment the recycling of your wate environment for more disposed point (and the point) water of the point water disposed the product. Not can top of type many equippeers of response points counts (point caucus) provides (point housened) water bippoints are not in a study many equippeers to caucus) and the study of the study of the s Note many, we serve and animalies to be been immights on a magain to those west obtained product. **Ensorging on an effective-griefind out-Renortser in privaten Noushallen in der EU** Dieses Symbol auf dem Produkt oder desen Verprodukting glief na, dass der Produkt nicht zusammen mit dem Restmill enteropy werden darf. Es söbliegt ohner Hinry Versentwortung, dass Sprachen Hinre aller Schlangente zum zur Schlangen Hinry Schlangen auf der Schlangen der Schlangen der Schlangen der Bestreitigt Sprachen Hinre aller Schlangente zum zur Schlangen Hinry Kangen auf der Umweite Beis und Auf Schlangen der Bestreitigt Sprachen Hinre aller Schlangente zum zur Schlangen Hinry Kangen auf der Schlangen der Bestreitigt der Schlangen der Bestreitigt auf der Schlangen der Bestreitigt der Schlangen der Bestreitigt der Bestreitigt der Schlangen der Bestreitigt der Schlangen der Bestreitigt der Schlangen der Bestreitigt der Schlangen der Bestreitigt der Schlangen der Bestreitigt der Schlangen der Bestreitigt der Bestreitigt der Schlangen der Bestreitigt der Schlangen der Bestreitigt der Schlangen der Schlangen der Bestreitigt der Schlangen der Bestreitigt der Schlangen der Schlangen der Bestreitigt der Schlangen der Bestreitigt der Schlangen der Bestreitigt der Schlangen der Schlangen der Schlangen der Schlangen der Schlangen der Schlangen der Schlangen der Schlangen der Schlangen der Schlangen der Schlangen der Schlangen der Schlangen der Schlangen der Schlangen der Schl en animane periodany, versionamen doe dari, voi se das versie francésion nadari. **malhiment di appreschiatore de rottomare da parte di privati nell'Unione Europea**. Juado simblo de appare sali prodeto o sulla contestane indica de il prodeto non deve super smallo aguiente agli abri rifiuit disensatici. Oli uterit deveno provedere alla periori della conservatione de la diventa de la deventa de la conservacione della france estatore de la diventa de la deventa e la diventa e periori della conservatione de la diventa in la de disensitatori sul punti di roccolto delle appreschiatore da rottane e la proprio comune di residenza, restructo di analimento de rindi la colta. Per ulteriori informazioni sui punti di roccolto delle appreschiatore da rottanare, contattare il proprio comune di residenza, servizo di analimento de rindi la colta e il regozio pressi il quide è stato capitato il prodetto il prodetto. Eliminación de residuos de aparatos eléctricos y electrónicos por parte de usuarios domésticos en la Unión Europea Flex ámbalo en el oraducto o en el embalaie indica aue no se puede desechar el producto junto con los residuos domésticos. Por el contrario, si debe elimi Lists insteads on el producto o en el embolipio indica que fo se prioder discubir y invitación y entrestance nervenance en la vintem auropede restance en la presentación de la presentación de la prese Interva unave utagimo e protoco. Lifuvidace vyslocatiličko zatirzani utizvateli v domácnosti v zemich EU Tato znača na produktu nebo na pino obalu zazačuje, že tento produkt nemi byl lividován protým vyhozenim do běžného domovního odpadu. Odpovídále za to, že vysloužilé zatirzeni uber produktu nebo na klivácaci o stranových bétmych mi uterných k revyklaci vysloužilých deštručkých a deštranokých zatirzeni. Lividace vysloužilého zatirzeni uber produktu nebo na klivácaci o stranových bétmych mi uterných k revyklaci na podektorná provádíjí stranových zatirzeni. Lividace vysloužilého zatirzeni uberných zatirzeni na produktu uterných k revyklaci podektorná provádíjí stranových zatirzeni. Lividace vysloužilého zatirzeni o somostatným skétem a nejvláci napovného záková zivista produktu uterných k revyklaci podektorné provádíjí stranových v záková zivista produktu lindováce podektorné provádíjí stranových v zákováce produktu vyšlavel k revyklaci podekte zatiral v doladí podektorného vyšlaviteľ stranových zákováce produktu vyšlaviteľkováce v stranových zákováce produktu vzeních k revyklaci produktu vzeních k revyklaci podektorného vyšlaviteľka zákováce v stranových zákováce produktu vyšlaviteľkováce v stranových zákováce produktu vzeních k revyklaci podektováce provádel produktu vzeních k revyklaci podektováce produktu vzeních k revyklaci podektováce provádel k revyklaci produktu vzeních k revyklaci produktu vzeních k revyklaci podektováce provádel k revyklaci podektováce provádel k revyklaci produktu vzeních k revyklaci produktu vzeních vzeních vzeních k revyklaci produktu vzeních k revyklaci produktu vzeních vzeních v Borskaffelse af affaldsudstyr for brugere i private husholdninger i EU Dette symlop på produkte føler på dets embaloge indikere, at produkte tikke må borskaffels sammen med andet husholdningsaffald. I stedet er det ati ansvar at borskaffe affaldsudstyr af at allevere det på detti bergenete nåtamingsakere med henklik på gestnage af eldettink og elektronik affaldsudstyr. Den separate indramling og gestnag af dit alladsudstyr på ridspunkte for borskaffelse med i at børare naturging resourcer og silve, at genstrag i nedet skar beskytter mernesken heldens samt miljøet. Hvis ut vi vide mere om, hvor d vis an berever at alladsudstyr i gerskar. Sam ka kantale kommune for at levensense neder den kommens, hvor at kate produkter. am, mor au nan anteree an anazusatry ti gentrug, lan du kontate kommunen, de lokale encondonsvesen eller den forretning. Ivor du kebe produktel. Afvore van anglesafanke epoparturu door gebruitessen is partoluiters kubishandens in de Europese Unit Di symbol og het product of de verpakking geet aan dat di product nige mag. varden algevoest met het hushandelik devid, Het is uv verantvoordelijkheid uv algedankte epopartu of le koreen ge een aangeveen in izanategening van de algebruik van materiaal op een vijne de de valkagezandeid en het miss beschemt. Vaa nie vilaet de valkagezandeid en het inika beschemt. Vaa nie vilaet de valkagezandeid en het einsbeschemt. Vaa nie vilaet de valkagezandeid en het valkagezandeid en het Har-IntelVan laiteiden käsittely kottalouksias Eurooppan unionin aluvelle män kuteisessi ja espäksiksissi ole enterkitä esittelä eli kuteittei sia on kuteihätä kuiskajäteiden mukana. Käyttäjän vehellisuus on huolehtia siita, että hävitettavä laite oimitelaan sähkö, ja elektroniikkajateironna teröppisteisesen. Hävitettävin laitaiden eililinen teröryta ja kerrötys säädää luonnovaroija, kutei kuteissi ja kuteittavä ja kuteittavä sia ta kerrötys häjävitu toralla, joka useiteeli minkei terverija ja prapäristä. Saat kuroittassa laiteleise ja kerötys ta säädää luonnovaroija. Näitä kuiskajateisen myös, ta kerrötys häjävitu toralla, joka useiteeli minkei terverija ja prapäristä. Saat kuroittassa ta kerötys ja kerötys ta säädää luonnovaroija. Kerötyksi kuiska ja kerötys ta kerötys ta kerötys ματοπτηγηστα. Π**Ατόριμή σχερητικά αυσκετιών στην Ευρωπαϊκή Ένωση** Το παρόν αγάβλοι στον εξοπλαριά ή στη σοστασσάα του υποδοικήσι ότι το προϊόν ματό ή ανατοπλαληγή αρχοιου και το προτοικό έσολο διαμό. Το παρόν αγάβλοι στον εξοπλαριά ή στη σοστασσάα του υποδοικήσι ότι το προϊόν ματό τη στοπειλιληγή αρχοιου κλατορικού στο τρίπορου έσολομου. Η Αγαίστη συλληγή στο το ανατάλλωση μαι δρατιρού ανοτακούν θα συβλίλα στη διατήρηση του φοριών τρίπου το το προϊόν ματό τη το προϊόν ματό τη το προτο ανατάλλωση μαι δρατιρού ανοτακούν θα συβλίλα στη διατήρηση του φοριά του το προφολομικό τη δια στοπευλλαθουν τη συροπτάτεση τη τορία των ανατάλλωση μαι δρατιρού προτομού το προτοτικρία τη τορία μαι το πού μπορείτε το απορρίμετε το ζαχηστις ουσταικός τη συστατάστα τη τορία που αναθρώπου και το περίδαλουτ, το περιοσότερις πληροφορίες σχετικά με το πού μπορείτε το απορρίμετε το ζαχηστις ουσταικός το προτοτικότα τη τορία των απόρεξεί με το κατάποιση ανόσκουν στο αφόσσαι το προύν. apper, i per ka samanipa ana to anna angenastra ta posor. A **Nuladekangnyagek kezelése** an angen**hástrátsakban az Európai Uniában** Es a **se kolasti kungu per lemenya kezelése** angen**hástrátsakban az Európai Uniában** Kaladi kalandi kungu per lemenya kezelése angen kezelése a se kolasti kaladi kezelések kezelése a se kolasti kungu Kaladi kaladi kungu per lemenya kezelése angen kezelése a se kolasti kezelések kezelések kezelése a se kolasti Kaladi kaladi kaladi kezelések kezelése angen kezelések kezelések kezelések kezelések kezelések kezelések a se kolasti Kaladi kaladi kezelések kezelése angen kezelések kezelések kezelé u neny nanananyana, u nazahana nanake tegyingeren kajanazo tanaanaz ngi o enten kajanazohaz. Elektaja uzhivekanas na oledraja mirikam Eropas Sovienibas privindijas majasiminekaba Su simbok zu lerices vai ita ispokajuma narida, isa i leria nedrital tanet lopa na privijem inplaisminekaba di In odado i nadifija sovišana vede, la lib veška nederija elektika u nelstanka garinjama ortazela postrata. Polada negati rabas reusus un nodatima tida utereteja postrada, kas naga cilveka vesilisu un optiveteja postrade polada nederija erici, ladan, zamiteka or veštep postrada, kas naga cilveka vesilisu un optiveteja visita vesi un insplanteja postrade vesilisu un obtereteja postrade ragada nederija erici, ladan, zamiteka or veštep postrada, kas naga cilveka vesilisu un optiveteja visita vesita vesi vesita vesita vesita vesita vesita vesita vesita vesita vesita vesita vesita vesita vesita vesita vesita vesita vesita vesita vesita postrada vesita erite postrada vesita vesita vesita vesita vesita vesita vesita vesita vesita vesita postrada vesita postrada vesita vesit naguaa meeningo eta, taau, aaaameeta ai weep paanataa, mapaminestaa daminin aanataana demaa da weedaa kaa ayaad Exorposa Sajungoosa vantolok y privadika namu oku kalkasmos jangoosa Biselimanas Sis sintolisi ant produko anto japakueta nuodo, kad produkos negali bali timestas kartu su kitomis namu oko aflekomis, jap privata erisa va allekanar janga atiduadami ja jalekanare elektros ingene particihan punkuk je al'elekana janga bu askirisi sunenan in perdidame, bus tasagani natirakis sitekika ir uzitarinama, kad janga ya pedrida zinagara sekatar ja gamta busajanci badu. Del informacios apie tai, kur galite ismesti allekanar janga krejukites ja titinkama yekana kata sekatare sekatare sekatare sekatare sekatar Utylizacja zużytego sprzętu przez użytkowników domowych w Unii Europejskiej Symbol ten umieszczony na produkcie lub opakowaniu oznacza, że tego produktu nie należy wyrzu u vyjuzada z uzyvjego sprzelu przet uzytawaniaców domowych w Unit usrobejskoj cast tazm i nami ododani domowych dobarczenie uzytego sprzelu wystawaniaców domowych w Unit usrobejskoj cast tazm i nami ododani domowi. U udownik jest odpowiedziały z obarczenie uzytego sprzelu dw ystraczonego punkt grandzania zakrych utrządze iedkrytrzych i i delstronicznych i uzyska u odpowiednich wdat Jolaniych, w przekłajobarce zajmiegom jest usowanie odpodot w o w miętur zakrych od wystawa u dybarce za sprzed w sprzeczenie zakrych u zakrych u zadzele na sprzeczenie zakrych u zakrych u zadzele na sprzeczenie zakrych u zakrych u zadzele na sprzeczenie zakrych u zadzele na sprzeczenie zakrych u zakrych u zadzele na sprzeczenie zakrych u zadzele na sprzeczenie zakrych u zadzele na sprzeczenie zakrych u zadzele na sprzeczenie zakrych u zakrych u zadzele na sprzeczenie zakrych u zakrych u zadzele na sprzeczenie zakrych u zakrych u z uzysace u corporvetanti vitazi taxaniya, ve przesiepisorative zajmiugom się usiwaniem odpadów lub v miejscu zakupu praduktu. Descartać e ed egulpamentos por vsukrónie am ersidelinacia da Unida Evropeja Este simbola na produka owa nembolagem indica que o produto não pode ser descartado jurito com o luo doméstico. No entante, é suo responsabilidade levar os equipamentos a serem descartado a um ponto de calcel designado para o reciclogem de egulpamentos eleto-eletrinicas. A coleta sponsabilidade levar os equipamentos a serem descartados a um ponto de calcel designado para o reciclogem de eguipamentos eleto-eletricas. A coleta sponsada e o reciclagem dos equipamentos descarte logidam na conservação das recunos naturais e garantem que os equipamentos serios destinados relacidas de forma a proteger a suida de sub colitor ou o lojo em informações subjece a serios de astructos naturais e garantem que os equipamentos serios de la su colidado o serios de la sub colitos ou o lojo em užívateľov v krajinách Európskej únie pri vyhadzovaní zariadenia v domácom používaní do odpadu J na produkte oleho na jeho obale znamená, že nesmie by vyhodený s jným komunálnym odpadom. Namiesto taba mále tup po os odovzda toto zari remo synicom to popular de popular a una entre or ynoether yn yn antonanym ouppour. Y kanaer on on de pomine o doorda na a antonie i'r danear yn yn antonan yn ouppour. Y kanaer yn antonae yn anton ar pomine a branne yn ar yn antonaer yn antonia yn ar ar yn antonaer yn araber yn ar yn antonaer yn araber yn ar yn antonaer yn araber yn ar yn antonaer yn araber yn ar yn a ar ar yn ar yn ar yn ar yn ar yn ar yn ar yn ar yn ar yn ar yn ar yn ar yn ar yn ar yn ar yn ar yn ar yn ar yn a ar yn ar yn a Revnante z odpadno opremo v gospadinjstvih znatnej krzapske unije Ta znak na izdelu di embalati izdelia poneni, da izdelia ne mete odlogati skopaj z drugimi gospadinjskimi odpadit. Odpadno opremo ste delizni oddati na doloženem zbim selu za reclimitnje odpadne dektinice in elektronske opreme. Z ločetimi zbimnjem nedikrimnjem odpadne opreme ob odloganju boste pomogali okranili narovne vire in zagr da bo dodolna oprema reclimitana bita, da se vanje izdravje kadi in okalje. Već internacij o mestih, kjer tahko oddate odpadno opremo za reclimane, kalko doble na občim, v komuničem podpilo ili ogravih, kjer sta izdele kapit. Kassering or förbrukningsmaterial, för hem- och privatanvändare i EU Produkter eller produktiopocininger med den har symbolen bri inte kassens med vanligt hushällsavkall. I stället har du ansvar för att produkten kännas till en behörig ätervinningsstat för hardening av 6- kelektionkiprodukter Genom att läman kässenda produkten lävenning hädper du till att bevara vära genensamma naturesurer. Dessutan skyddas böde männskar och miljön när produkter ätervinna på rätt sätt. Kommunala myndigheter, sophanteringstöretag eller bukken där varan köptes kan ge mer information om var du lämara kaserade produkter för derivning. Изхвърляне на оборудване за отпадъци от потребители в частни домакинства в Европейския съюз симота рау продукт им отокозкоет на учили доявляется в серопенския смог симота рау продукт им отокозкоет продукти те пряба да се казърата зедено съвонасноет потарци. Вее масте отокорноста да ихазърпие крудавено за отпадции, като паредадете на оперетет туза рекимиране на експриесса или изколично оборудане за отпадции, като паредадете на отпареденет пума за рекимиране казърпи се рекимирате на отокредние по отпаредии, като паредадете на отпареденет пума за рекимиране на отокарити и туза рекимиране на отпаредиции каза на преднадете на отпаредани раз на рекимира на рекимира на развитието та се изказа на преднате на отпаредани и рекимира на отпаредии на рекимиране на рекимиране на развители та туза рекимира на развители та преднате на преднати на ве на отпарии на сиказива, от коло се за заулити подкупа.

Taldavarea de unaçua na unaque namo canadama, el anteres ca la agregatoria de **Indiavarea de la lagomentelor caracito de cârte utilizatorii casnici din Unionea Europeană** Areat simitol de pe produs sus de pe embolagi produvului radică input ca acete produ en trebute anoncenti unacheano desputri o destruitori a destruitore de la care el produce secondo e rechomentelui area de la concenti unacida de la care el produce secondo e rechomentelui area de la concenti de la concenti de la concenti area desputri o destruitori a destruitore destruitore destruitore destruitore de la concenti ante despute destruitores a la concentina de la concenti de la concenti de l

# **Regulatory notices**

- FCC statement
- Notice to users in Korea
- VCCI (Class B) compliance statement for users in Japan
- Notice to users in Japan about the power cord
- Toxic and hazardous substance table
- <u>HP Deskjet D2500 Printer series declaration of conformity</u>

### **FCC statement**

## FCC statement

The United States Federal Communications Commission (in 47 CFR 15.105) has specified that the following notice be brought to the attention of users of this product.

This equipment has been tested and found to comply with the limits for a Class B digital device, pursuant to Part 15 of the FCC Rules. These limits are designed to provide reasonable protection against harmful interference in a residential installation. This equipment generates, uses and can radiate radio frequency energy and, if not installed and used in accordance with the instructions, may cause harmful interference to radio communications. However, there is no guarantee that interference to radio or television reception, which can be determined by turning the equipment off and on, the user is encouraged to try to correct the interference by one or more of the following measures:

- Reorient the receiving antenna.
- Increase the separation between the equipment and the receiver.
- Connect the equipment into an outlet on a circuit different from that to which the receiver is connected.
- Consult the dealer or an experienced radio/TV technician for help.

For further information, contact:

Manager of Corporate Product Regulations Hewlett-Packard Company 3000 Hanover Street Palo Alto, Ca 94304 (650) 857-1501

Modifications (part 15.21)

The FCC requires the user to be notified that any changes or modifications made to this device that are not expressly approved by HP may void the user's authority to operate the equipment.

This device complies with Part 15 of the FCC Rules. Operation is subject to the following two conditions: (1) this device may not cause harmful interference, and (2) this device must accept any interference received, including interference that may cause undesired operation.

## Notice to users in Korea

```
사용자 안내문(B급 기기)
이 기기는 비업무용으로 전자파 적합 등록을 받은 기기로서, 주거지역에서는 물론 모든
지역에서 사용할 수 있습니다.
```

この装置は、情報処理装置等電波障害自主規制協議会(VCCI)の基準に基づくクラス B情報技術装置です。この装置は、家庭環境で使用することを目的としていますが、こ の装置がラジオやテレビジョン受信機に近接して使用されると受信障害を引き起こす ことがあります。

取り扱い説明書に従って正しい取り扱いをして下さい。

#### Notice to users in Japan about the power cord

製品には、同梱された電源コードをお使い下さい。 同梱された電源コードは、他の製品では使用出来ません。

#### Toxic and hazardous substance table

| 零件描述      | 有毒有害物质和元素 |   |   |     |      |       |
|-----------|-----------|---|---|-----|------|-------|
|           | 铅         | 汞 | 镉 | 六价铬 | 多溴联苯 | 多溴联苯醚 |
| 外壳和托盘*    | 0         | 0 | 0 | 0   | 0    | 0     |
| 电线*       | 0         | 0 | 0 | 0   | 0    | 0     |
| 印刷电路板*    | Х         | 0 | 0 | 0   | 0    | 0     |
| 打印系统*     | Х         | 0 | 0 | 0   | 0    | 0     |
| 显示器*      | X         | 0 | 0 | 0   | 0    | 0     |
| 喷墨打印机墨盒*  | 0         | 0 | 0 | 0   | 0    | 0     |
| 驱动光盘*     | Х         | 0 | 0 | 0   | 0    | 0     |
| 扫描仪*      | Х         | X | 0 | 0   | 0    | 0     |
| 网络配件*     | X         | 0 | 0 | 0   | 0    | 0     |
| 电池板*      | X         | 0 | 0 | 0   | 0    | 0     |
| 自动双面打印系统* | 0         | 0 | 0 | 0   | 0    | 0     |
| 外部电源*     | ×         | 0 | 0 | 0   | 0    | 0     |

## Appendix B

# HP Deskjet D2500 Printer series declaration of conformity

|                                                                                                    | DoC #: VCVRA-0810-01                                                                                                    |  |  |
|----------------------------------------------------------------------------------------------------|----------------------------------------------------------------------------------------------------|--|--|
| Supplier's Name:                                                                                                    | Hewlett-Packard Company                                                                                                    |  |  |
| Supplier's Address:                                                                                                    | 60 Alexandra Terrace, #07-01 The Comtech, Singapore 118502                                                                                                    |  |  |
| declares, that                                                                                                    |                                                                                                    |  |  |
| Product Name and Model:                                                                                                    | HP Deskjet D2500 Series                                                                                                    |  |  |
| Regulatory Model Number: 1)                                                                                                    | VCVRA-0810                                                                                                    |  |  |
| AC Power Adapter:                                                                                                    | 0957-2242                                                                                                    |  |  |
| Product Options:                                                                                                    | All                                                                                                    |  |  |
| contorms to the tollowing Pro<br>EMC: Class B                                                                                                    | duct Specifications and Regulations:                                                                                                    |  |  |
| EN 55022:1998 + A1:2000 + A2<br>EN 55024:1998 + A1:2001 + A2<br>EN 61000-3-2:2000 + A2:2005<br>EN 61000-3-3:1995 + A1:2001<br>FCC CFR 47 Part 15<br>CISPR 24:1997 + A1:2001 + A2:2 | :2003                                                                                                    |  |  |
| Safety:                                                                                                    |                                                                                                    |  |  |
| EN 60950-1:2001                                                                                                    |                                                                                                    |  |  |
| EN 60825-1:1994 + A1:2002 + A                                                                                                    | \$2:2001                                                                                                    |  |  |
| IEC 60950-1:2001<br>IEC 60825-1:1993 + A1:1997 + A                                                                                                    | 222001                                                                                                    |  |  |
| Lec 00023 1:1776 17(1:1777 17                                                                                                    | (2.200)                                                                                                    |  |  |
|                                                                                                    | FCC Rules. Operation is subject to the following two conditions: (1) This device<br>(2) this device must accept any interference received, including interference th                                     |  |  |
| The product herewith complies with the 2004/108/EC and carries the CE-mark                                                                                                    | requirements of the Low Voltage Directive 2006/95/EC and the EMC Directive accordingly.                                                                                                    |  |  |
| Regulatory Model Number is the m                                                                                                    | ry Model Number which stays with the regulatory aspects of the design. The<br>ain product identifier in the regulatory documentation and test reports, this numl<br>rketing name or the product numbers. |  |  |

# Index

# Α

accessibility 2 after the support period 107 aligning print cartridges 55

## В

booklet printing 34 borderless printing 91 bound two-sided printing 46 brochure printing 33 buttons Cancel button 10 Power button 10 Resume button 11

# С

calling HP support 107 cleaning print cartridges automatically 56 print cartridges manually 57 printer body 57 color dull 100 custom paper size 44

# D

default print settings 49 default printer 49 digital photos 23 document is misprinted document is printed offcenter or at an angle 104 document printing 27 document prints slowly complex documents are printing 78 ink-backup mode 78 Maximum dpi selected 78 multiple programs are open 77 printer software is outdated 78 system requirements 78 dpi, maximum 45 duplexing 43, 46

# Е

e-mail printing 26 envelope printing 29 environment Environmental product stewardship program 108 Environmental information material safety data sheets 109 paper use 109 plastics 109 recycling program 109 error messages out of paper 86 print cartridge errors 61 estimated ink level 56 Exif Print 23

# F

fast/economical printing 41 fax poor quality printouts 96 fax problems poor print quality 96

# G

general everyday printing 43 grayscale printing 42 greeting card printing 34

# Н

Hewlett-Packard Company notices 2 HP Photosmart Software downloading 51

## I

index card printing 30 ink low 63 streaks on the back of paper 102 ink, removing ink from skin and clothing 57 ink-backup mode 16 installation program stops 66 installing print cartridges 52 iron-on transfer printing 37

# L

label printing 31 letter printing 28 lights all lights are flashing 70 Power light 10 Power light is flashing 69 Print Cartridge Status light 11 Print Cartridge Status light is flashing 70 Resume light 11 Resume light is flashing 69 low ink 56

# Μ

maintenance print cartridges 58 printer 52 printer body 57 maximum dpi 45

# 0

Order supplies 60 other document printing 26 out of paper 86

# Ρ

page order, setting 41 paper feed fails 103 out of 86 paper jam 84 Paper or other media ordering 60 paper tray folding paper tray 14 unfolding paper tray 12 paper type, selecting 44

phone support period period for support 107 photo fix options 23 photo has unwanted border for small photo paper 92 photo paper, storing and handling 24 photo printing borderless photos 19 photos on plain paper 22 photos with a border 20 saving money 24 photo printing problems verifving print settings 90 photos digital 23 do not print correctly 90 placing a call 107 poor fax printout quality 96 poor printout quality 93 postcard printing 30 poster printing 36 power light is flashing 68 presentation printing 48 print distorted printout 97 faded 100 quality, troubleshoot 93, 96, 98.101 vertical streaks 101 Web pages 47 Print Cartridge Status lights 11 print cartridges aligning 55 cleaning automatically 56 cleaning manually 57 installing 52 low on ink 63 maintaining 58 ordering information 56 previously used 62 print with one print cartridge 16 selection numbers 53 used with the printer 15 Print or ink cartridges ordering 60 print preview 43 print quality smeared ink 93 print resolution 45

print settings changing 50 default settings 49 print speed 45 printer does not feed paper 85 printer features 8 printer is not printing 71 printer is stalled 81 printer maintenance 52 printer name does not appear 67 printer prints on multiple sheets at once 90 printer properties 50 printer software downloading updates 51 printer specifications 108 printer Toolbox 59 printer troubleshooting 61 printing 4800 x 1200 optimized dpi 45 booklets 34 borderless photos 19 bound two-sided printing 46 brochures 33 custom paper size 44 digital photos 23 documents 27 e-mails 26 envelopes 29 Exif Print 23 fast/economical 41 general everyday printing 43 grayscale 42 areeting cards 34 high quality 45 index cards and small media 30 iron-on transfers 37 labels 31 letters 28 maximum dpi 45 multiple pages on single sheet 42 other documents 26 photos 19 photos on plain paper 22 photos with a border 20 postcards 30 posters 36 presentation printing 48

print preview 43 print quality 45 print resolution 45 print settings 50 print speed 45 resizing documents 46 selecting a paper type 44 setting the page order 41 software 49 tips 39 transparencies 32 two-sided printing 43 with one print cartridge 16 Printing Shortcuts tab 39 printing tips 39

## R

Real Life Technologies 23 recycle ink cartridges 109 removing ink from skin and clothing 57 resizing documents 46

# S

settings 50 smeared ink 93 Supplies ordering 60

# Т

test page, printing 39 text jagged 103 not filled in 96 smooth fonts 103 Toolbox 59 transparency printing 32 troubleshoot fax problems 96 print quality 93 troubleshooting all lights are flashing 70 borderless printing guidelines 91 borderless printing problems 91 document does not reflect new print settings 105 document prints slowly 77 envelope prints at angle 105

#### Index

image prints at angle 91 installation program stops 66 misprinted document 104 multiple pages print at once 90 paper jam 84 parts of the document are missing or in wrong place 104 photo printing problems 90 poor print quality 93 Power light is flashing 69 Print Cartridge Status light is flashing 70 printer 61 printer does not feed paper 85 printer is not printing 71 printer is stalled 81 printer name does not appear 67 Resume light is flashing 69 text and images are misaligned 104 two-sided printing 43

## U

Unknown Device message 66 updates downloading for software 51 HP Photosmart Software 51 USB connecting the printer 18

## W

Web pages, print 47 What's This help 51